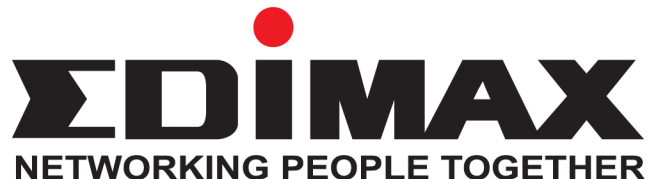

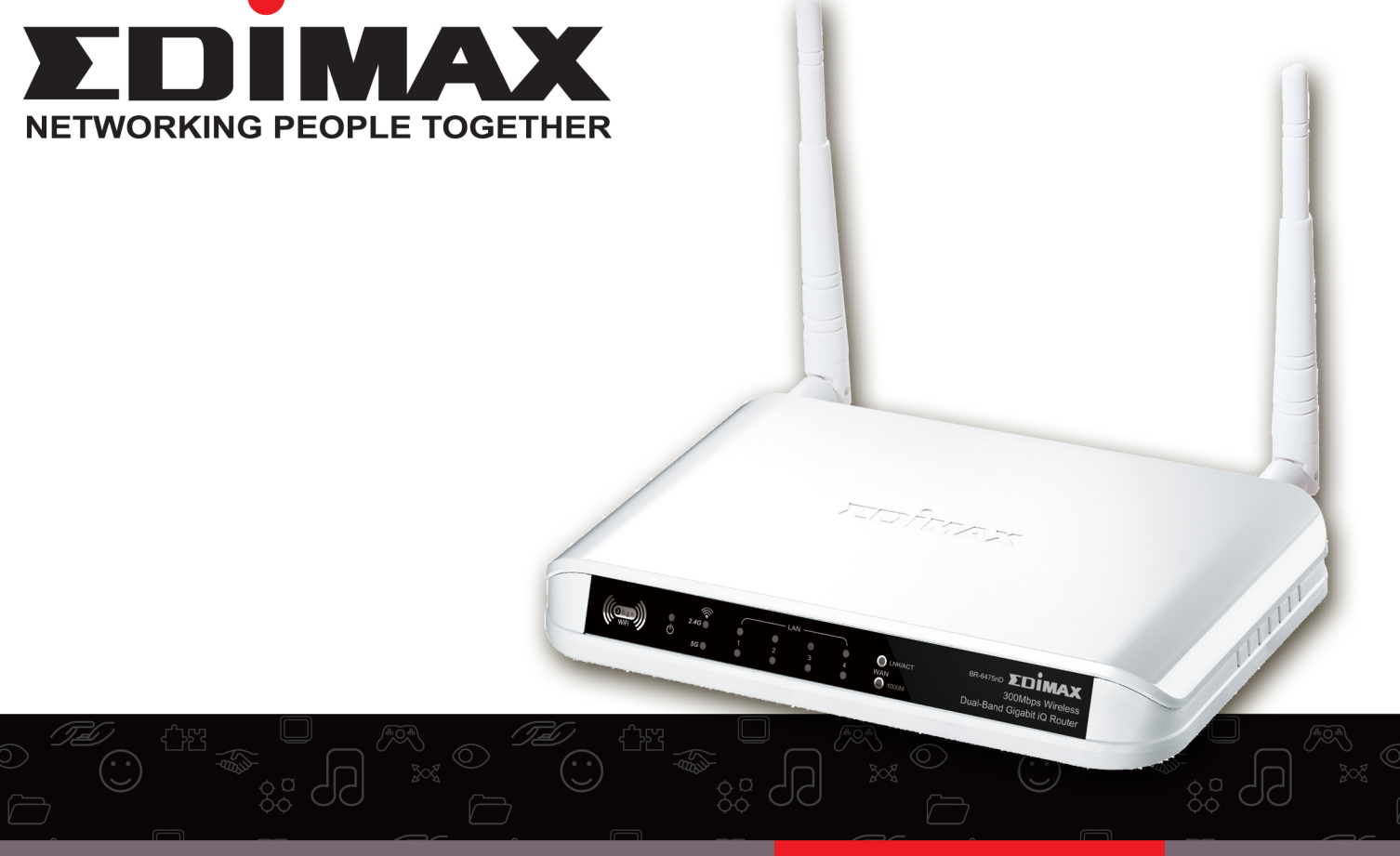

# מדריך לנתב מדגם nD-6475BR

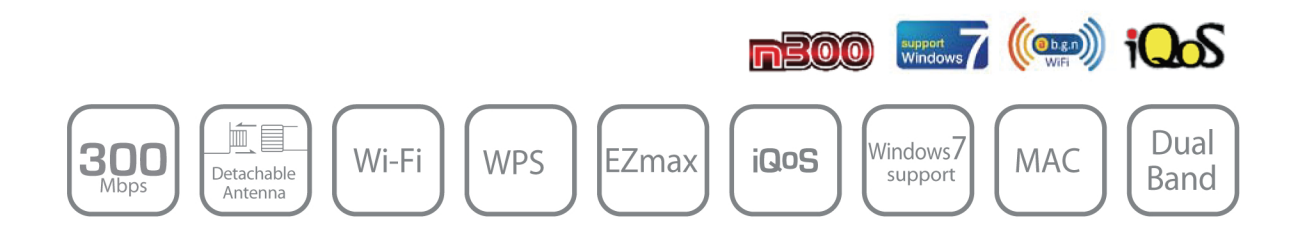

### הוראות בטיחות

\*על מנת לשמור על בטיחות המשתמשים ומאפייני המערכת שלך עקוב אחרי הוראות הבטיחות הבאות .

.1 נתב זה מיועד לשימוש בתוך מבנה ולא במקומות פתוחים .

.2 אין למקם את הנתב במקומות חמים ולחים (מטבח, אמבטיה) ואין להשאירו במכונית בימים חמים .

.3 אין למשוך בכוח את אחד מהכבלים שמחוברים לנתב, מומלץ לנתק את הנתב מהחשמל קודם .

.4 הנתב מגיע עם אביזרים נלווים כגון אנטנות וספק כוח , דברים העלולים להיות מסוכנים לילדים . יש להרחיק ילדים מתחת לגיל . 3

.5 לאחר פרק זמן ממושך של עבודה , הנתב עלול להתחמם ואין זו תקלה .

אין להניח את הנתב על ניירות , בגדים או דברים דליקים אחרים .

.6 במידה והתגלתה תקלה בנתב , או שהוא איננו עובד כשורה אין לפעול לבד ולפרק את הנתב או לנסות לתקנו , דבר זה יוביל לביטול האחריות של הנתב .

בעת תקלה יש ליצור קשר עם אנשי התמיכה או החנות שממנה נרכש הנתב .

.7 במידה ואתה מריח עשן או רואה עשן יוצא מהנתב , יש לנתקו מהחשמל מייד ולהתקשר לטכנאי .

### דרישות מערכת

\* חיבור אינטרנטי המסופק על ידי *xDSL* או מודם כבלים עם כניסת רשת *-45Rj* .

- \* מחשב בעל כרטיס רשת קווי או אלחוטי .
- *. Opera Web Browser* , *Netscape* , מעל או *Microsoft Internet Explorer 4.0* כגון דפדפן תוכנת\*

\* באפשרותך להגדיר את הנתב דרך אשף ההתקנה המהירה המצוי על הדיסק

או דרך הדפדפן .

### תוכן הקופסה :

.<br> נתב  $1$ 

- 2 .2 אנטנות .
- . בסיס עמידה לנתב  $3$
- .4 חוברת הדרכה מקוצרת .
- .5 דיסק רב שפות המכיל הוראות התקנה.
	- .6 ספק כוח  $6$
	- .7 כבל רשת אחד .

## פאנל קדמי:

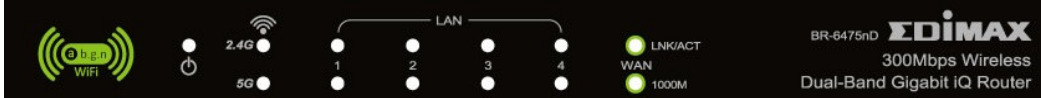

## חיווי נוריות :

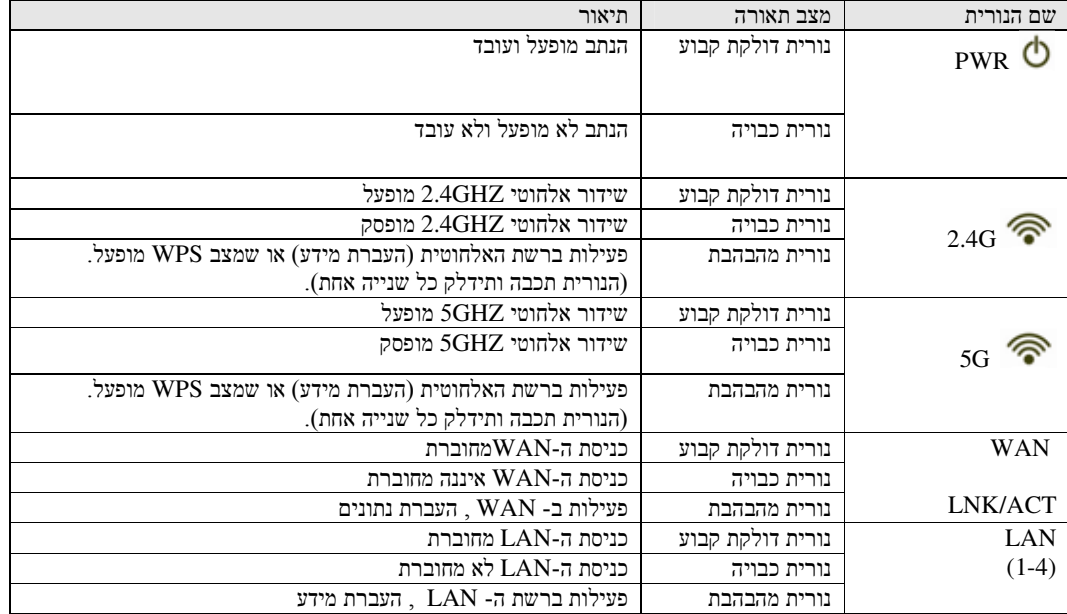

פאנל אחורי :

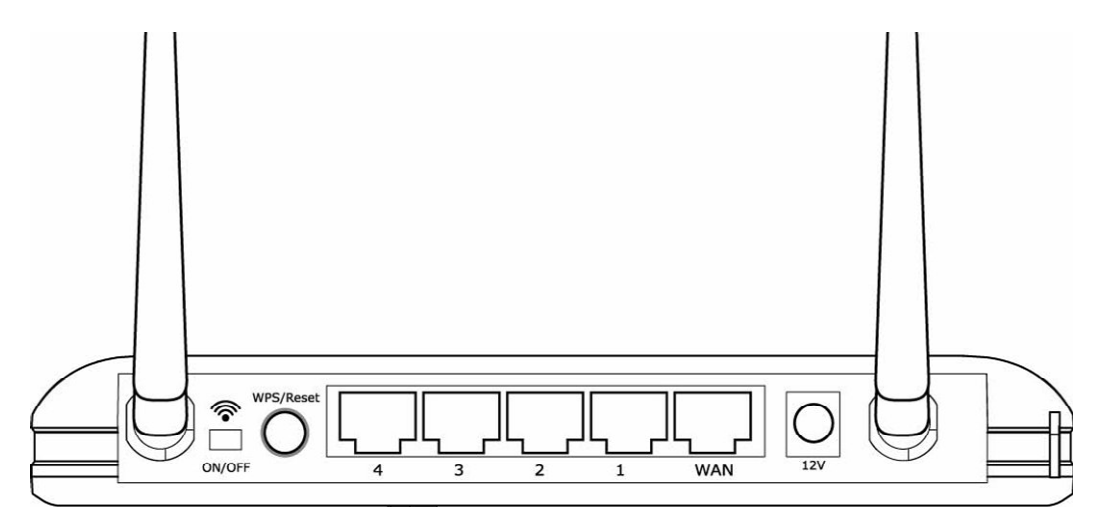

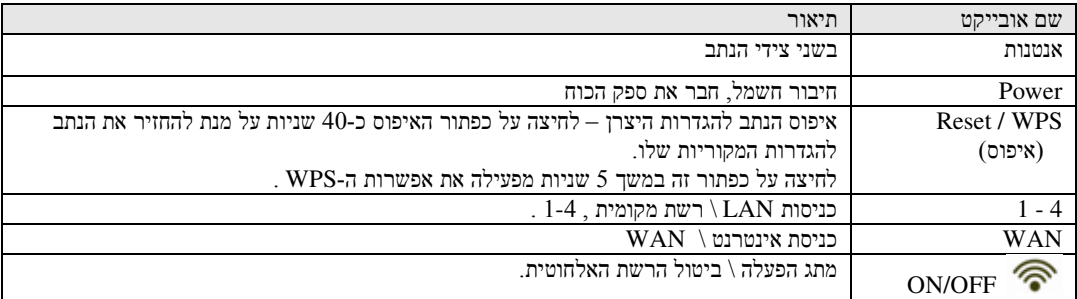

## הגדרת הרשת והמערכת

- 1. חבר את מודם הכבלים\*ADSL* בכבל רשת לכניסת ה-*WAN* .
	- 2. חבר את המחשבים או כל אביזר רשת אחר לכניסות 1-4 .

חבר את ספק הכוח לשקע החשמלי שבקיר ולאחר מכן לנתב עצמו

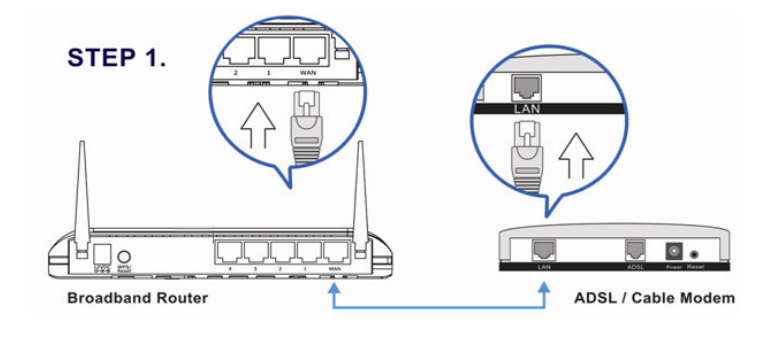

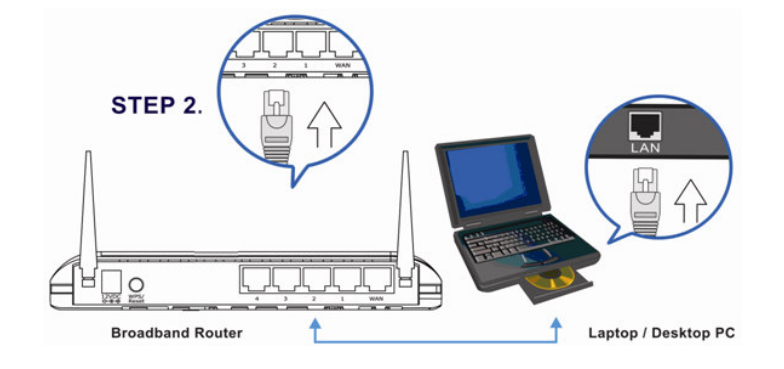

## הגדרת המחשב לקבלת כתובת באופן אוטומטי

לאחר החיבורים הפיזיים יש להגדיר את הפרמטרים הנכונים מבחינת המחשב לקבלת כתובת IP באופן אוטומטי מהנתב ע"מ שנוכל לעבוד איתו בצורה נכונה ולהגדירו .

### הגדרת ה *IP* בחלונות \95 \98 *Me*

לחץ על התחל ולאחר מכן על לוח הבקרה. לחץ דאבל קליק על Network ובחלון שיפתח בחר בשורה IP\TCP ועל כפתור מאפיינים.

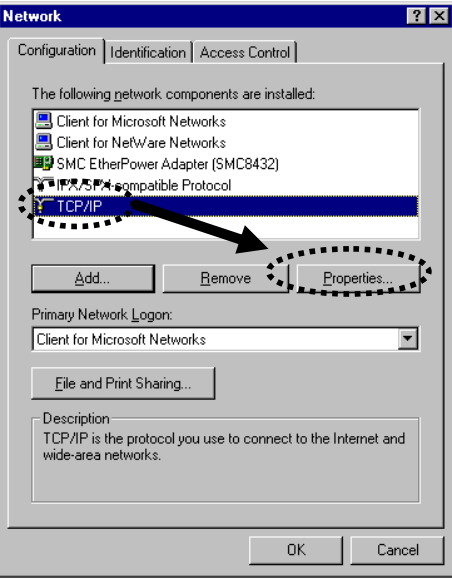

בחר באפשרות "קבל כתובת IP משרת ה-DHCP ולחץ על אישור.

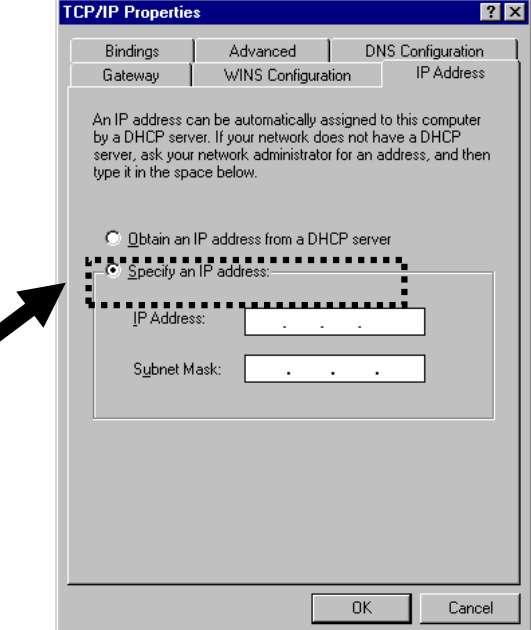

## הגדרת ה *IP* בחלונות 2000

לחץ על התחל ולאחר מכן על Network and dial up connections , לאחר מכן דאבל קליק על רשת תקשורת . Local Area Connection\מקומית

. Properties \ בחלון שיפתח סמן Internet Protocol TCP\IP ולחץ על מאפיינים

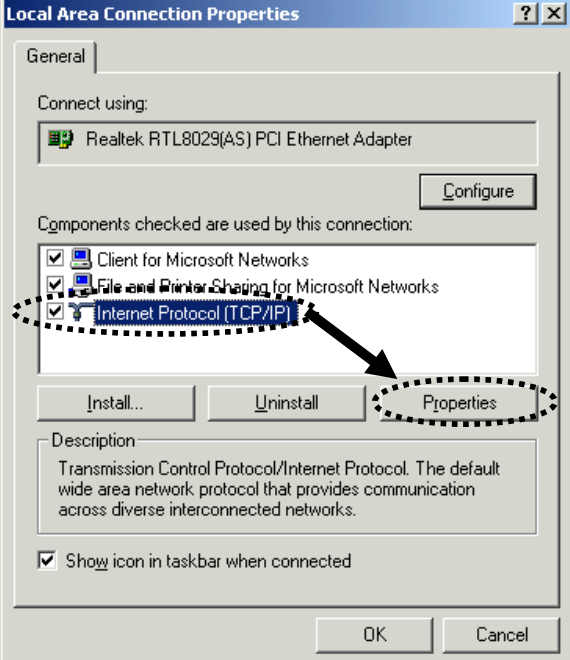

בחר באפשרות קבל כתובת IP באופן אוטומטי ובחלק התחתון של העמוד סמן קבל כתובת שרת DNS באופן אוטומטי

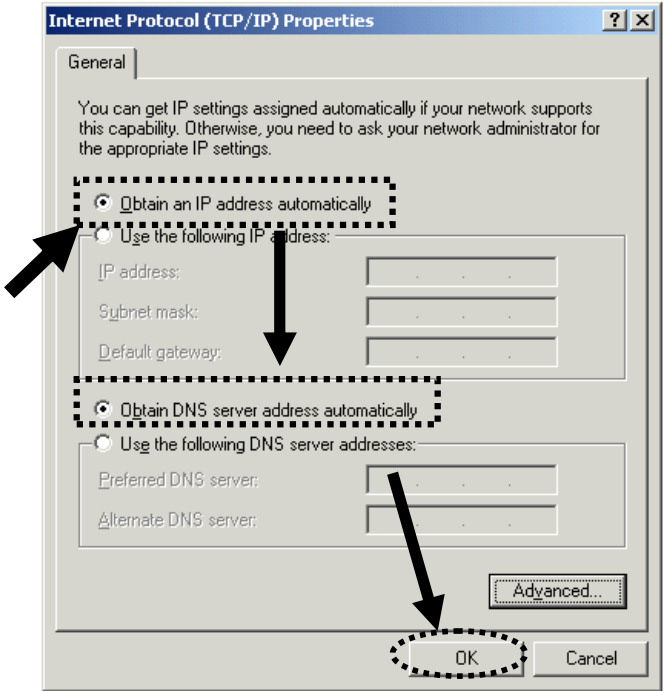

## הגדרת ה *IP* בחלונות *XP*

לחץ על התחל ולאחר מכן בחר בלוח הבקרה \ Panel Control .

בחלון שיפתח לחץ פעמיים על חיבורי רשת ואינטרנט\connections . בחלון שיפתח לחץ בחלון שיפתח לח קליק ימני על Local Area Connections ולאחר מכן על מאפיינים  $\lambda$  Properties .

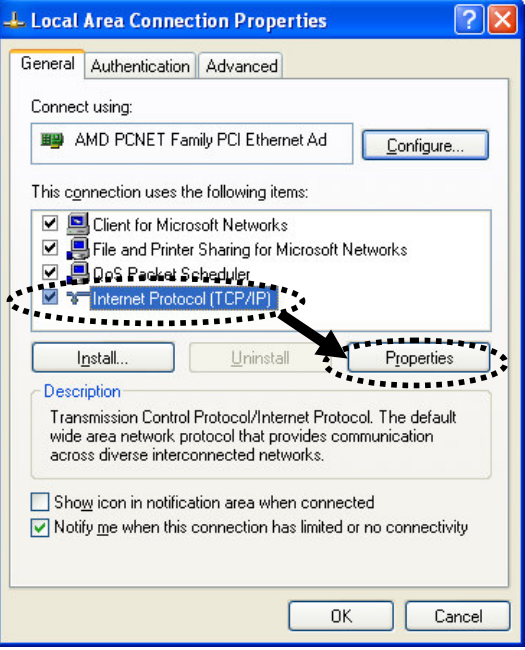

. בחר "קבל כתובת IPבאופן אוטומטי" ובחלק התחתון של העמוד בחר בקבל כתובת שרת DNS באופן אוטומטי.

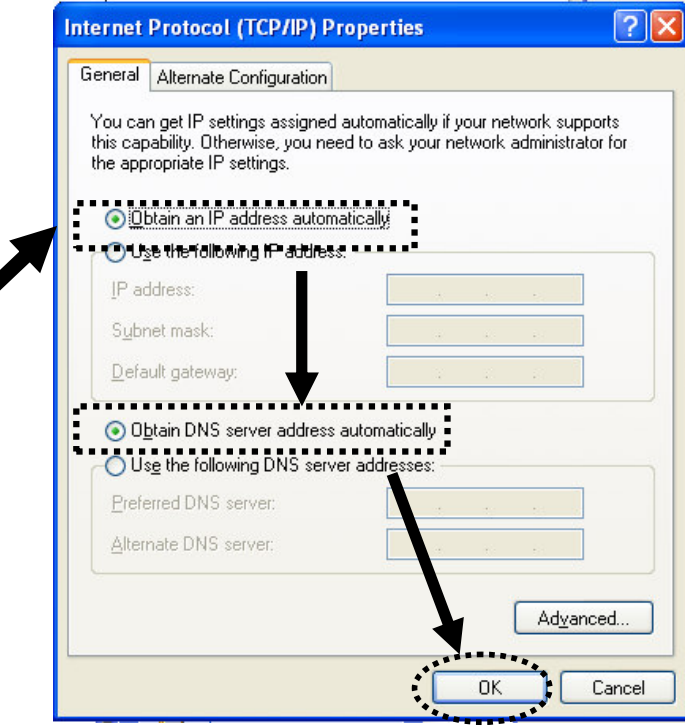

### הגדרת ה *IP* בחלונות *XP* בעברית

1. לחץ על התחל ולאחר מכן בחר בלוח הבקרה \ Panel Control . . Network and internet connections\connections internet connections .

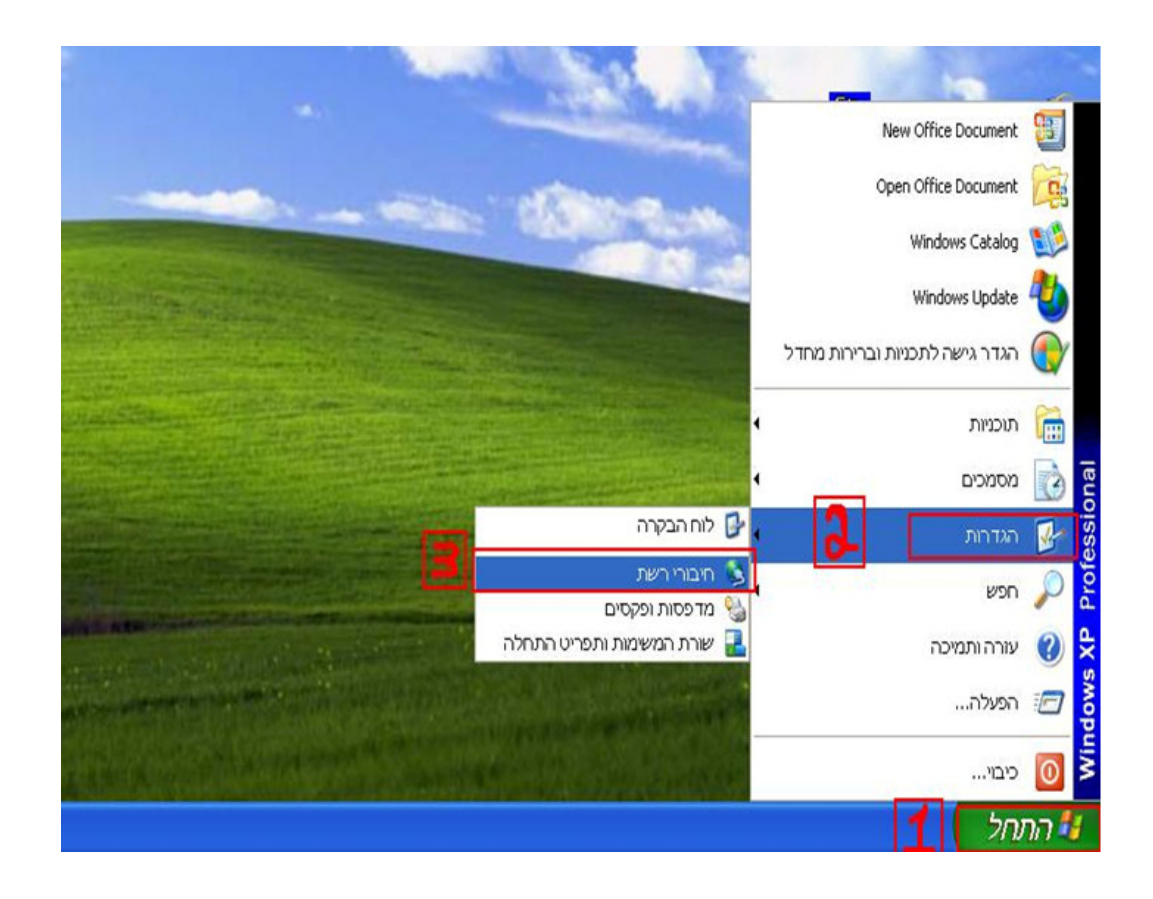

 $\Gamma$  בחלון שיפתח לחץ קליק ימני על Local Area Connections בחלון בחלון בחלון בחלון בחלון בחלון ב

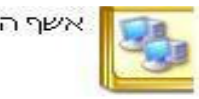

אשף ההתקשרות החדשה

#### שת תקשורת מקומית או אינטרנט במהירות גבוהה

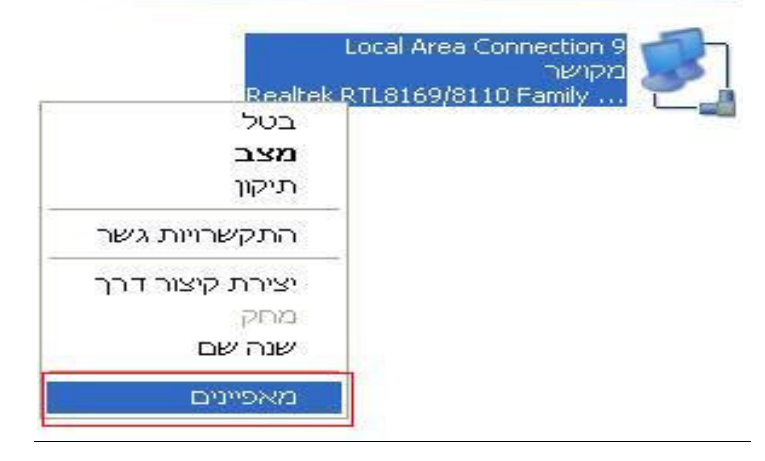

. Properties \ בחלון שיפתח סמן internet protocol(TCP/IP) ו $\pm$ 

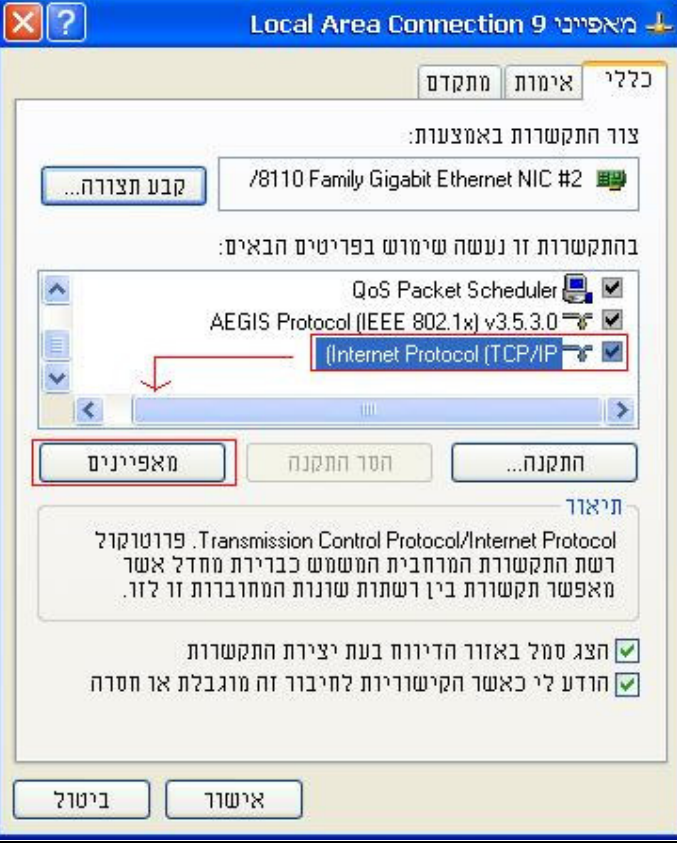

בחר "קבל כתובת IP באופן אוטומטי" ובחלק התחתון של העמוד בחר "קבל כתובת שרת DNS באופן אוטומטי ".

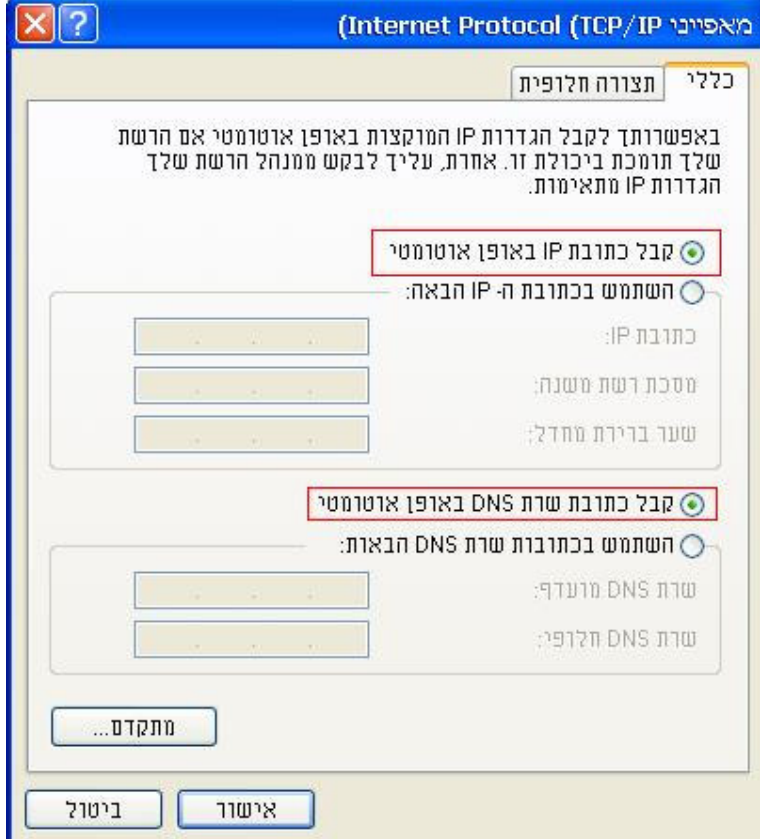

## הגדרת ה *IP* בחלונות *Vista*

לחץ על התחל ולאחר מכן לחץ על לוח הבקרה. לחץ על View Network Status and Tasks . בחר באפשרות נהל רשת \ Local Area Network קליק ימני על Local Area Network Manage , בחלון שנפתח לחץ קליק ימני על תקשורת מקומית ובחר במאפיינים. בחלון שנפתח בחר באפשרות Internet Protocol Version 4 TCP/IPv4 ולחץ על מאפיינים .

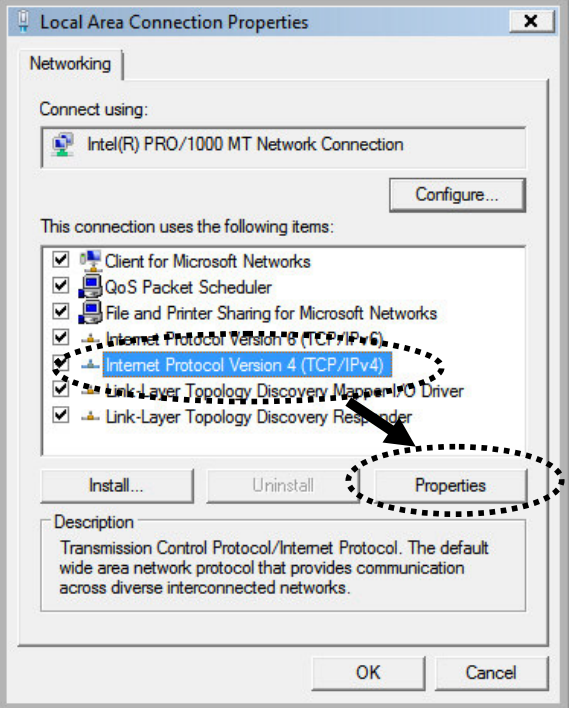

בחלון שנפתח בחר באפשרות קבל כתובת IP באופן אוטומטי ובחלק התחתון של העמוד בחר קבל כתובת שרת DNS באופן אוטומטי ולחץ Ok .

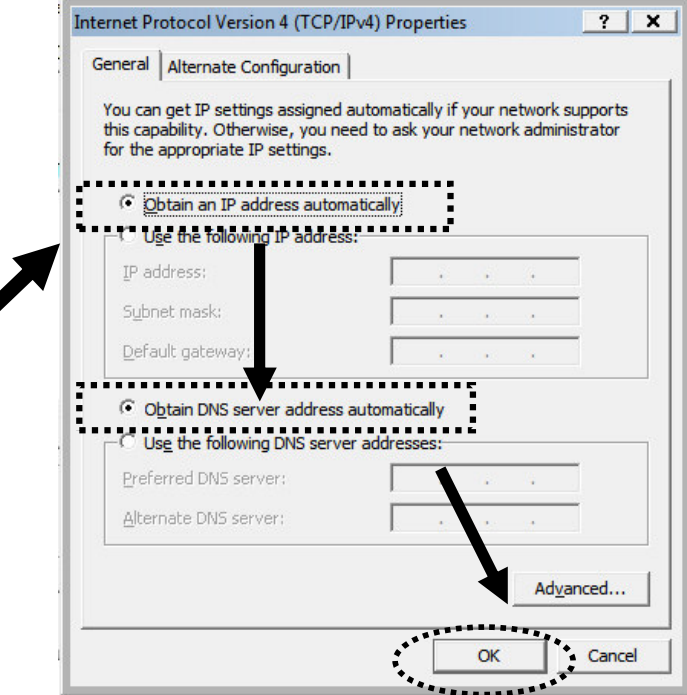

### הגדרת הנתב

 $\frac{\text{http://192.168.2.1}}{10}$  פתח דף אינטרנט ורשום את כתובת הIP של הנתב בשורת הכתובות ה

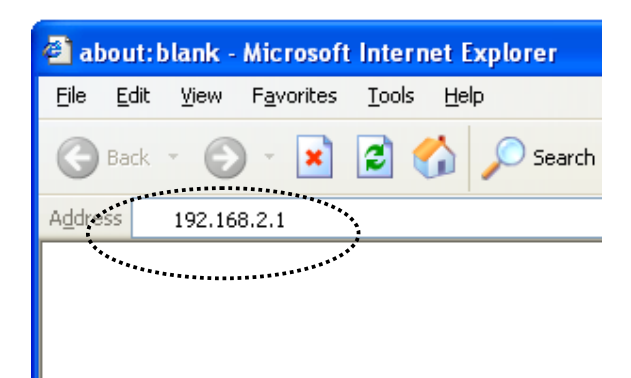

החלון למטה אמור להיפתח :

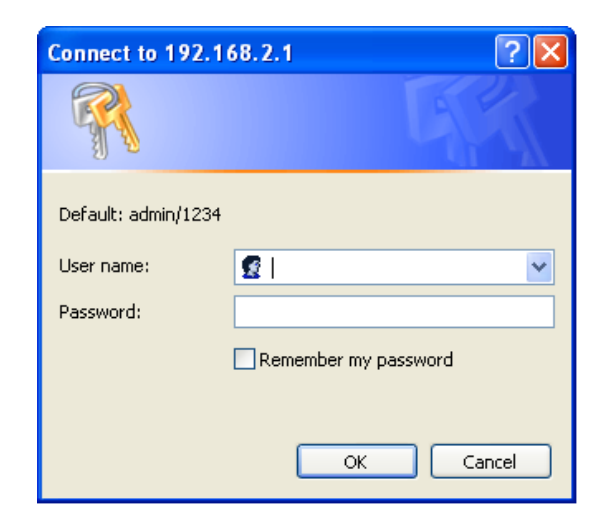

בשלב זה הכנס את שם המשתמש והסיסמה כששם המשתמש הוא admin באותיות קטנות והסיסמה 1234 .

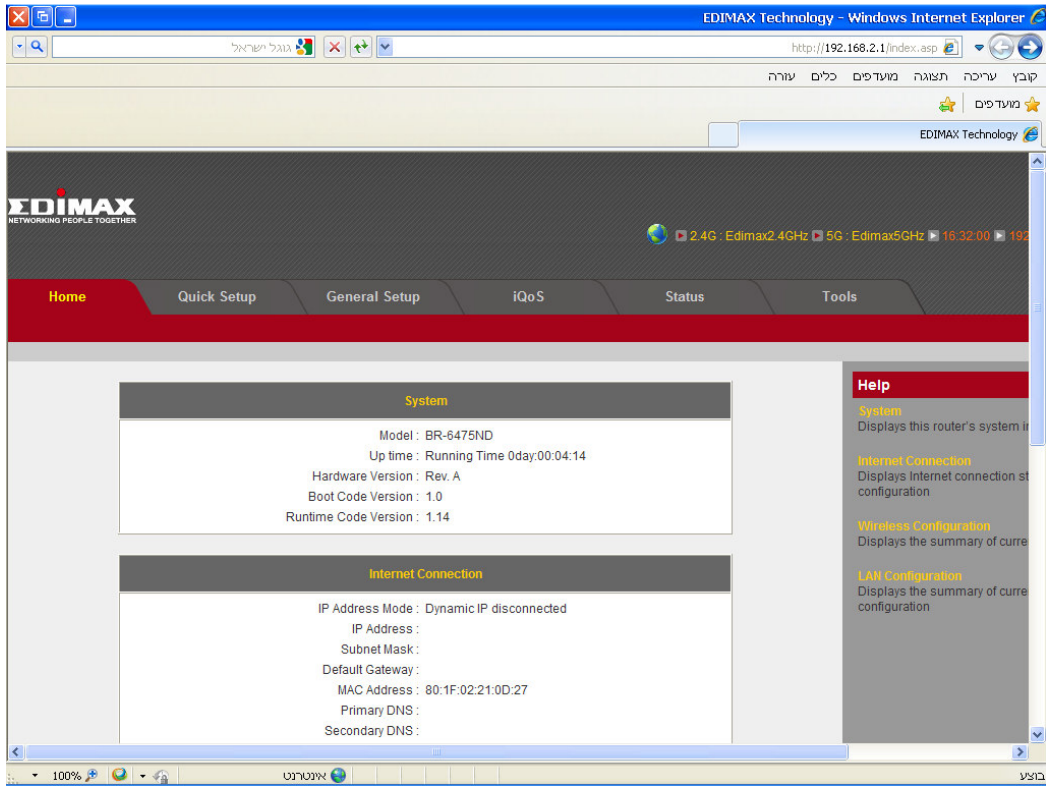

במידה ולא הגעת לעמוד זה (דף לבן או הודעות שגיאה אחרות ) בדוק שהמחשב שלך מוגדר כמו בסעיפים הקודמים.

## להגדרת חיבור ל-ADSL פעל לפי ההוראות בעמודים 16-21

## להגדרת חיבור לאינטרנט בכבלים פעל לפי ההוראות בעמודים 22-29

בסיום הגדרת החיבור לאינטרנט המשך להגדרת הרשת האלחוטית לפי ההוראות בעמודים 30-34

### הגדרת הנתב לחיבור *ADSL*\ *PPPOE*

בדף הראשי בחר באפשרות Setup General

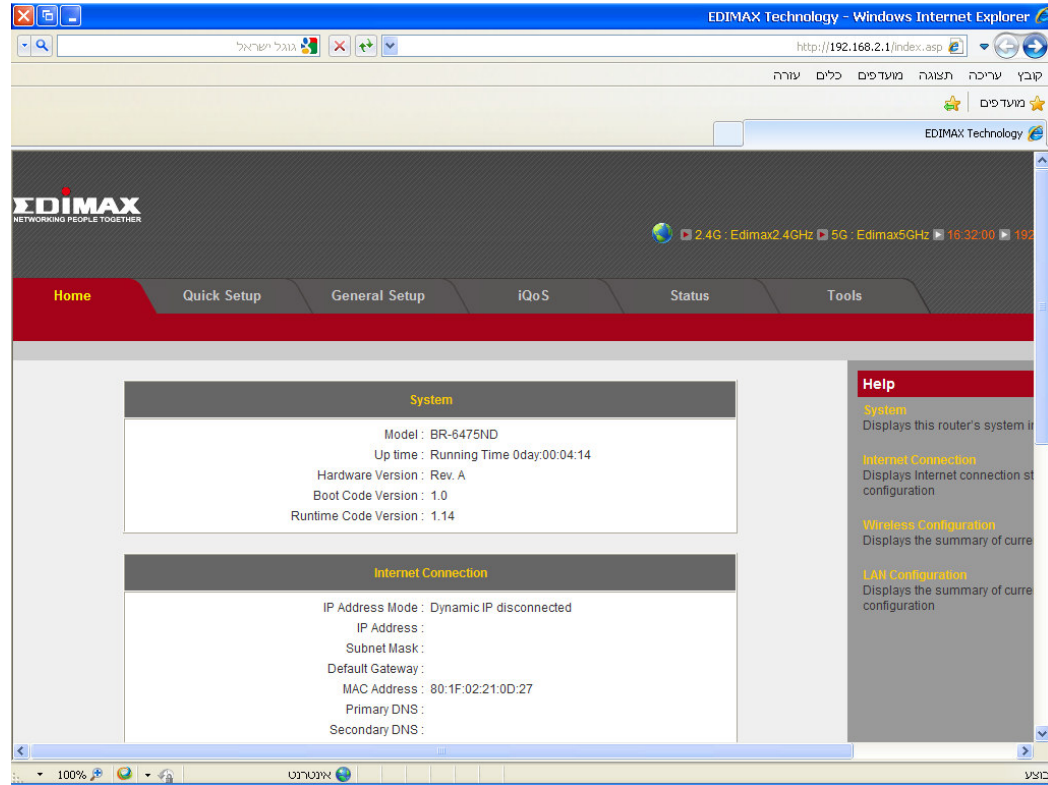

בדף זה בחר ב-WAN

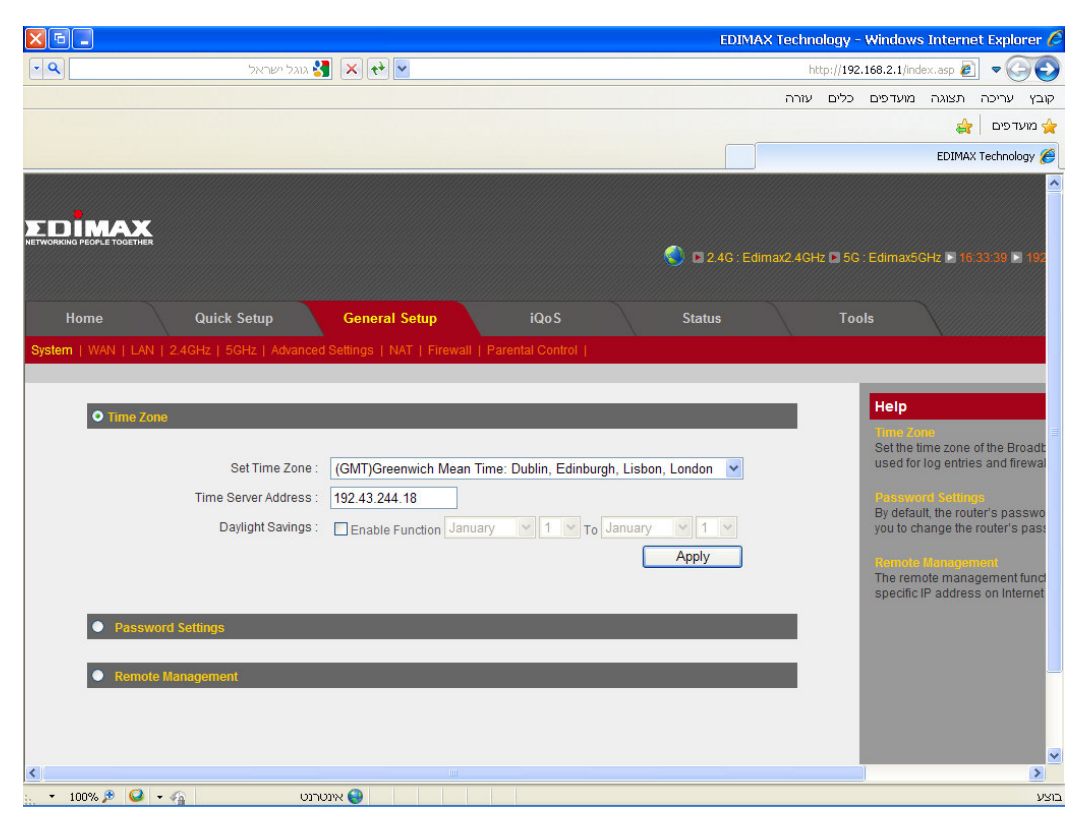

בעמוד זה סמן את האפשרות PPPoE .

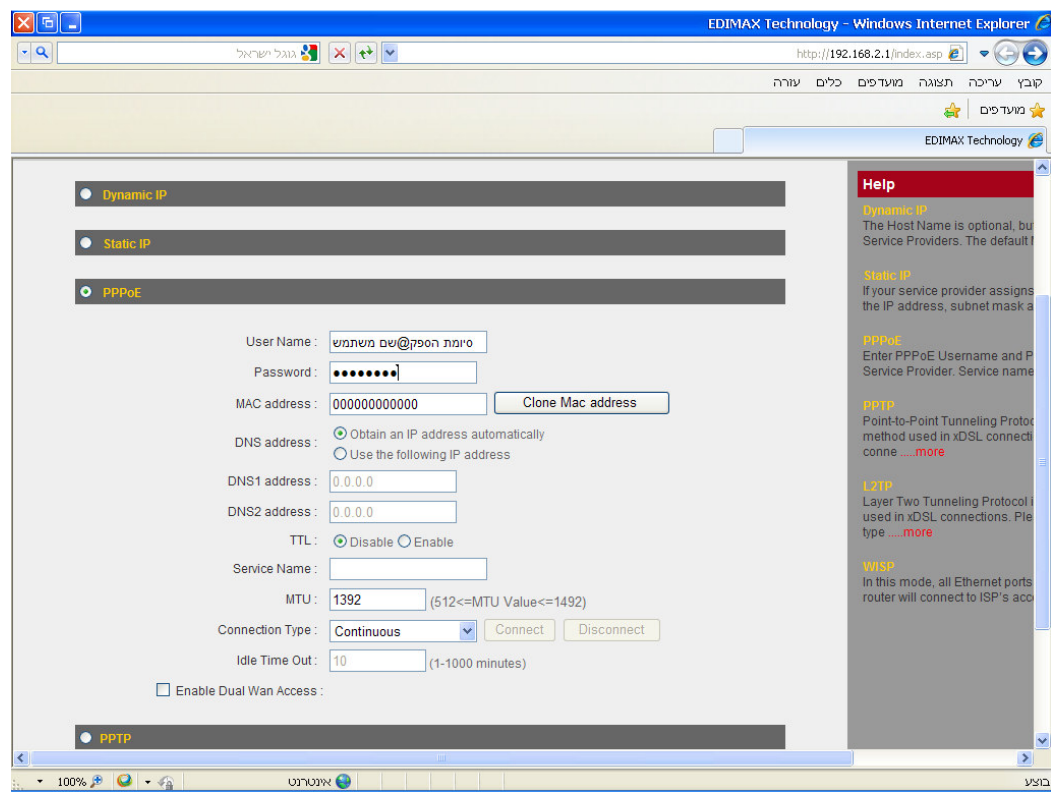

בעמוד שנפתח עליך למלא את הפרטים הבאים :

שם משתמש : שם המשתמש כולל הסיומת  $01{\rm X}$  שקיבלת מספק האינטרנט שלך.

סיסמה ( Password : ( הסיסמה שקיבלת מספק האינטרנט שלך .

להלן טבלת הסיומות של ספקי האינטרנט :

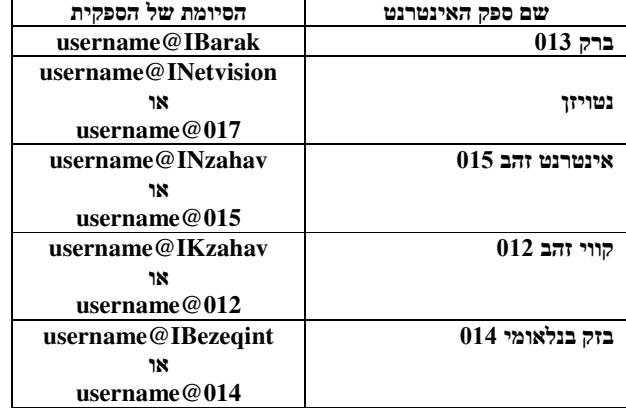

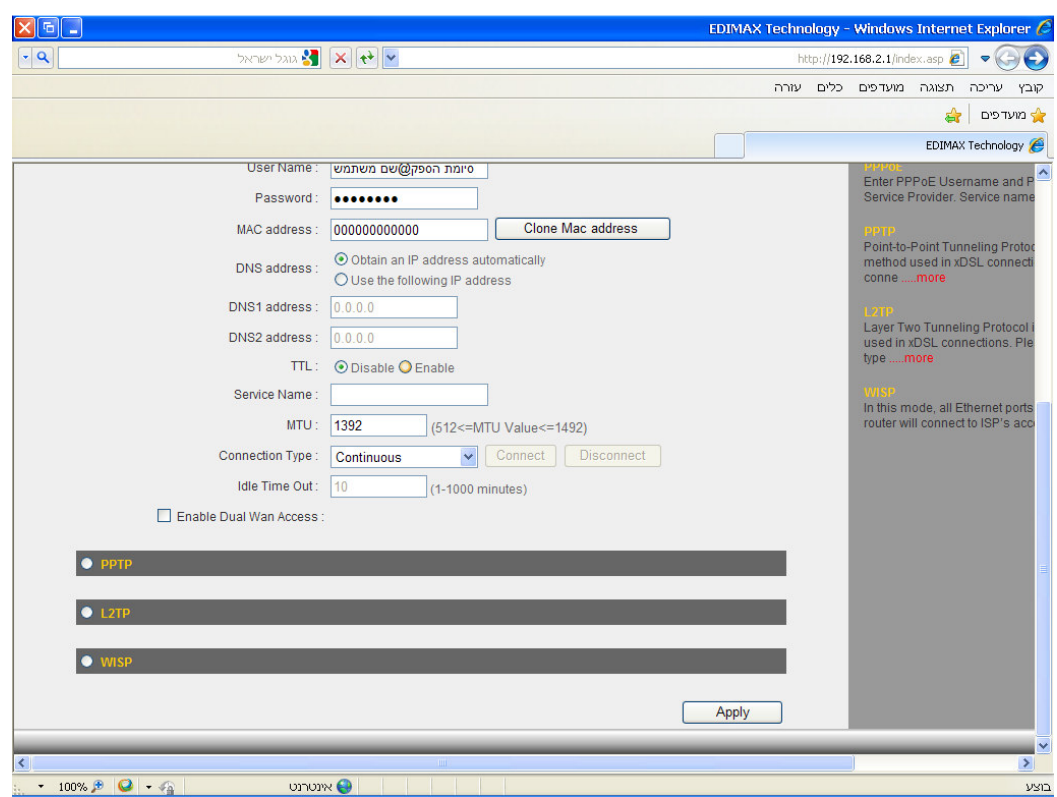

לאחר מילוי הפרטים גלול מטה ולחץ על Apply. ולאחר מכן על Apply .

ולאחר מכן על Apply .שוב

| $x$ $\Box$ |                                                                                                    |                                                                   |  | EDIMAX Technology - Windows Internet Explorer |                   |  |             |
|------------|----------------------------------------------------------------------------------------------------|-------------------------------------------------------------------|--|-----------------------------------------------|-------------------|--|-------------|
| $\cdot$ a  | אוגל ישראל $\mathbf{R} \mathbf{X}$ אוגל ישראל                                                                                                    | http://192.168.2.1/index.asp<br>$\bullet$<br>$\blacktriangledown$ |  |                                               |                   |  |             |
|            |                                                                                                    | עזרה                                                              |  | קובץ עריכה תצוגה מועדפים כלים                 |                   |  |             |
|            |                                                                                                    |                                                                   |  |                                               | ♣                 |  | יב מועד פים |
|            |                                                                                                    |                                                                   |  |                                               | EDIMAX Technology |  |             |
|            | Save settings successfully!                                                                                                    |                                                                   |  |                                               |                   |  |             |
|            |                                                                                                    |                                                                   |  |                                               |                   |  |             |
|            | You may press CONTINUE button to continue configuring other settings or press APPLY button to restart the system to make the changes take effect. |                                                                   |  |                                               |                   |  |             |
|            | <b>CONTINUE</b><br><b>APPLY</b>                                                                                                    |                                                                   |  |                                               |                   |  |             |
|            |                                                                                                    |                                                                   |  |                                               |                   |  |             |
|            |                                                                                                    |                                                                   |  |                                               |                   |  |             |
|            |                                                                                                    |                                                                   |  |                                               |                   |  |             |
|            |                                                                                                    |                                                                   |  |                                               |                   |  |             |
|            |                                                                                                    |                                                                   |  |                                               |                   |  |             |
|            |                                                                                                    |                                                                   |  |                                               |                   |  |             |
|            |                                                                                                    |                                                                   |  |                                               |                   |  |             |
|            |                                                                                                    |                                                                   |  |                                               |                   |  |             |
|            |                                                                                                    |                                                                   |  |                                               |                   |  |             |
|            |                                                                                                    |                                                                   |  |                                               |                   |  |             |
|            |                                                                                                    |                                                                   |  |                                               |                   |  |             |
|            |                                                                                                    |                                                                   |  |                                               |                   |  |             |
|            |                                                                                                    |                                                                   |  |                                               |                   |  |             |
|            |                                                                                                    |                                                                   |  |                                               |                   |  |             |
|            |                                                                                                    |                                                                   |  |                                               |                   |  |             |
|            |                                                                                                    |                                                                   |  |                                               |                   |  |             |
|            |                                                                                                    |                                                                   |  |                                               |                   |  |             |
|            | יוטרנט O<br>$\cdot$ 100% $\theta$ $\theta$ $\cdot$ $\theta$                                                                                       |                                                                   |  |                                               |                   |  | בוצע        |

עכשיו המתן לסוף הספירה לאחור .

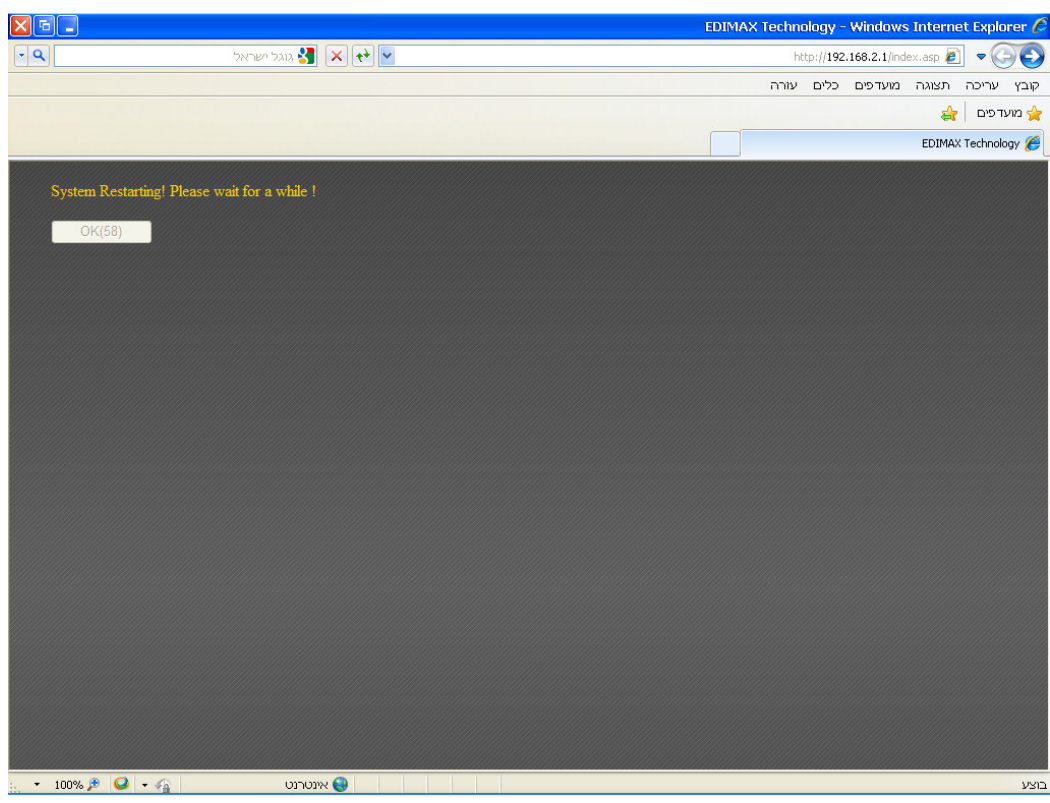

## לחץ על OK .

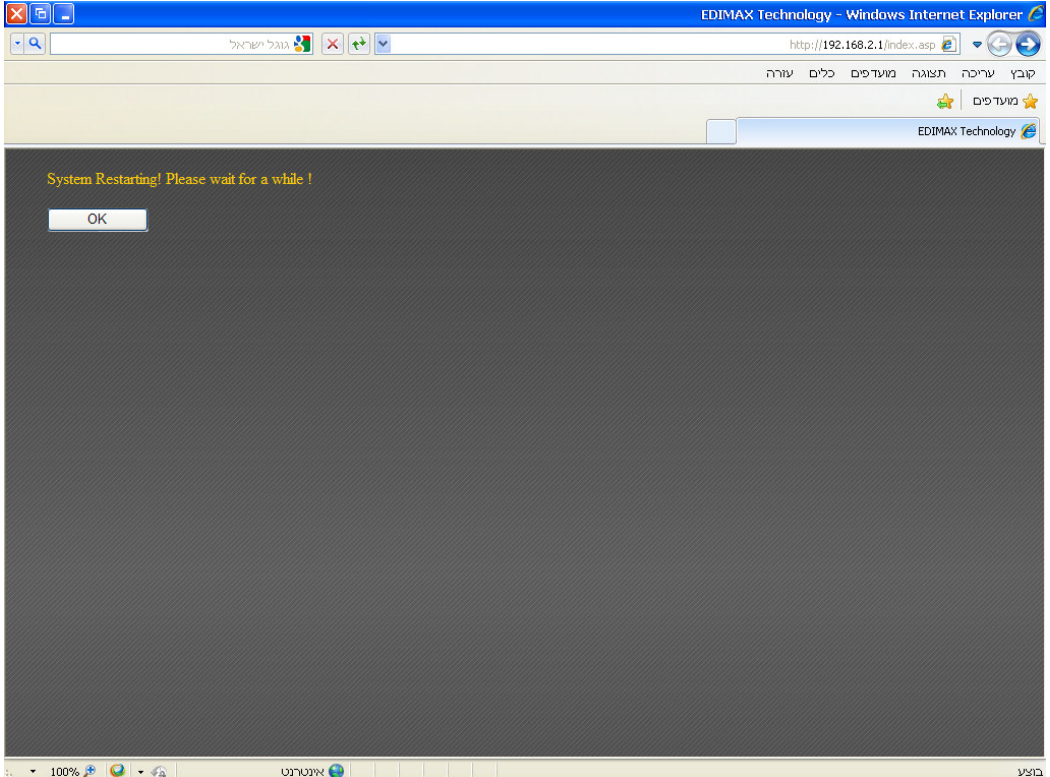

עכשיו נבדוק אם החיבור לאינטרנט הצליח – לחץ למעלה על Status

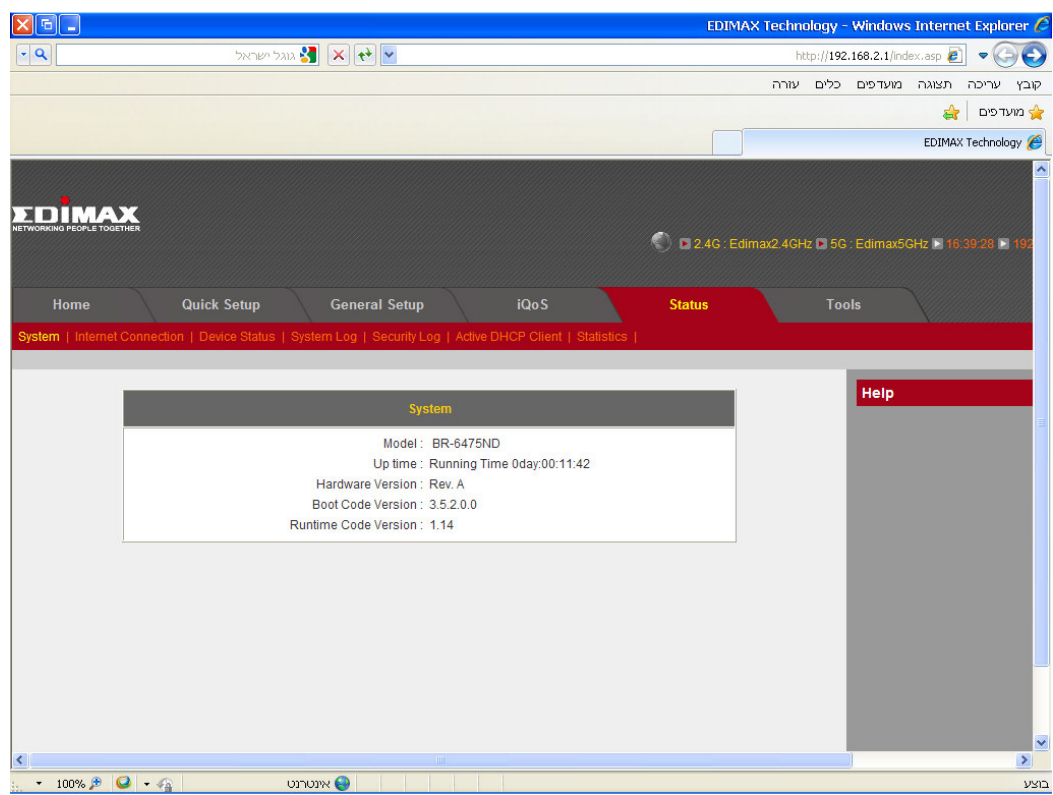

עכשיו לחץ על Connection Internet .

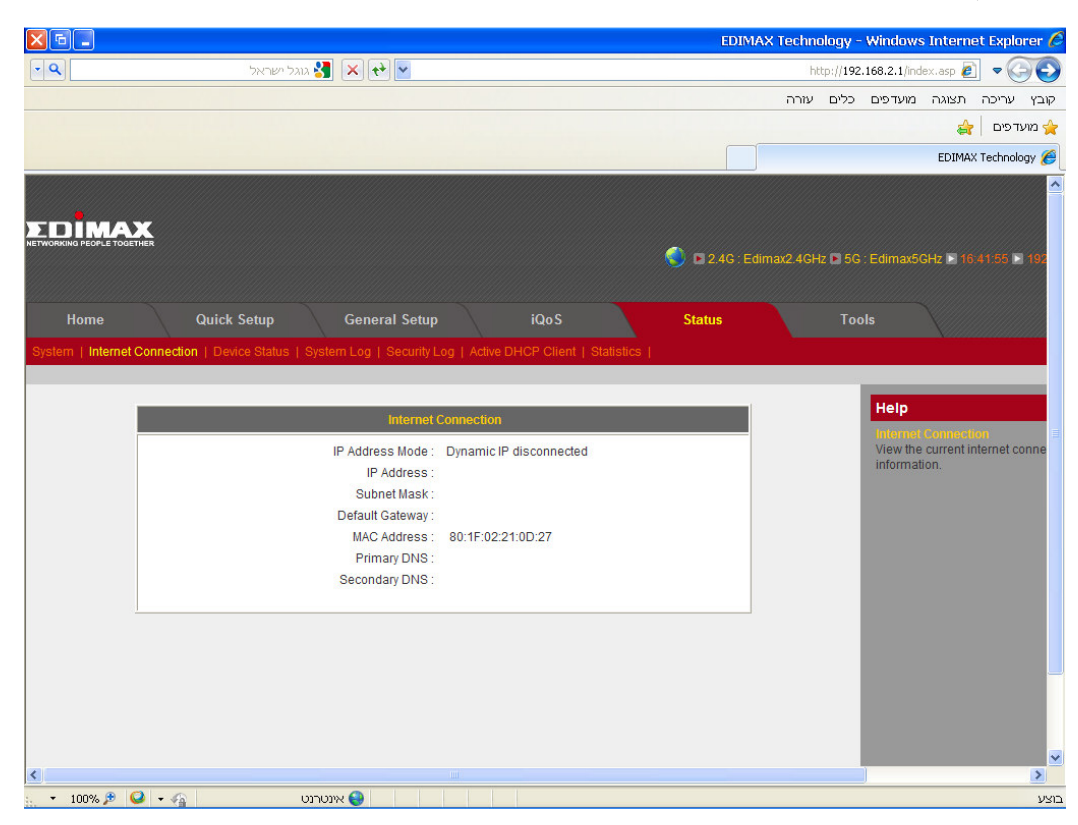

במידה והחיבור הצליח נראה שבשורה הראשונה של הטבלה רשום Connected PPPoE וששאר הטבלה מלאה בכתובות .

\*במידה ובשורה הראשונה בטבלה מופיע **DISCONNECTED PPPOE** ואין חיבור עליך לבדוק את שם המשתמש והסיסמה שהכנסת מול ספק האינטרנט שלך .

לאחר שביררת את הפרטים פעל שוב לפי הוראות הגדרת ה-**ADSL** .

### הגדרת חיבור כבלים*TP2L*

### בתפריט הראשי בחר באפשרות Status.

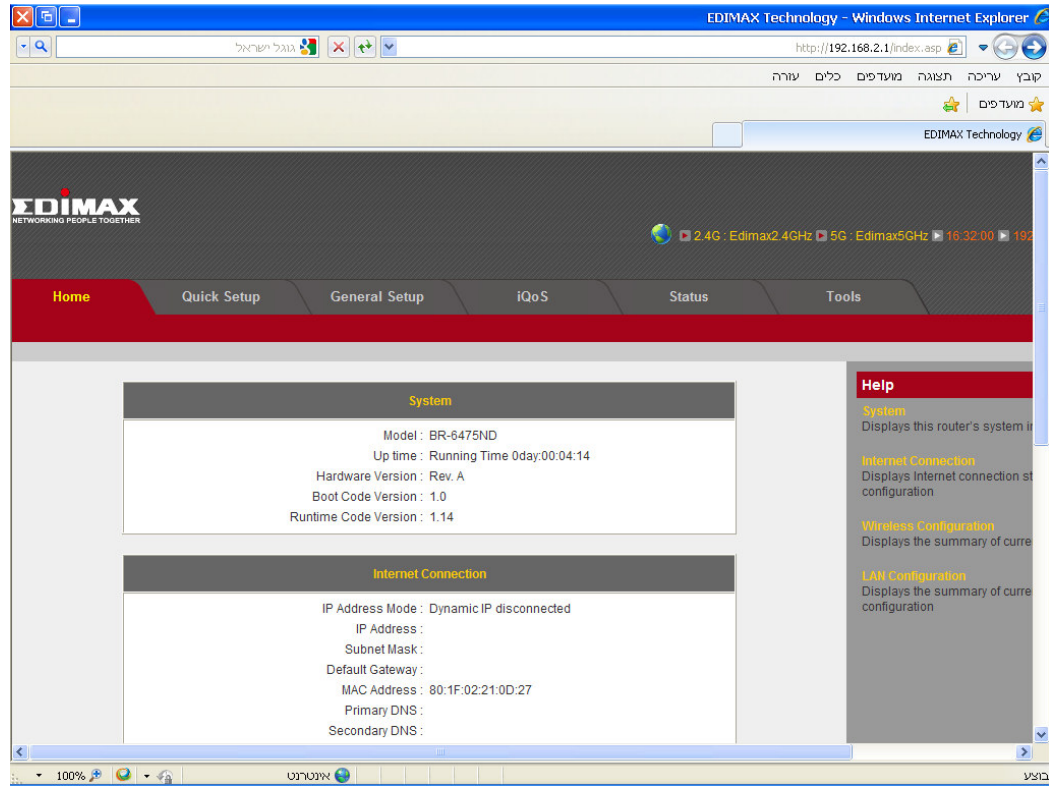

לחץ על האפשרות Internet Connection.

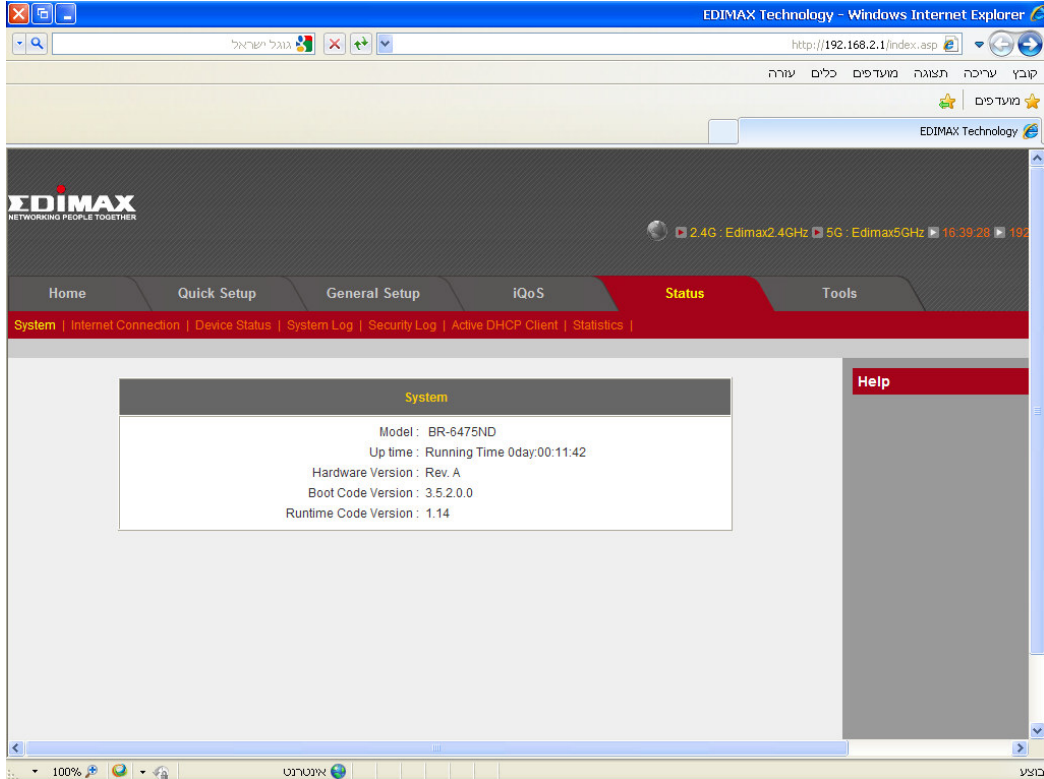

בטבלה שתופיע לפניכם צריך להיות רשום בשורה הראשונה Connect Ip Dynamic ובשורה מתחת צריך להיות רשום . Ip Address : 172.x.x.x

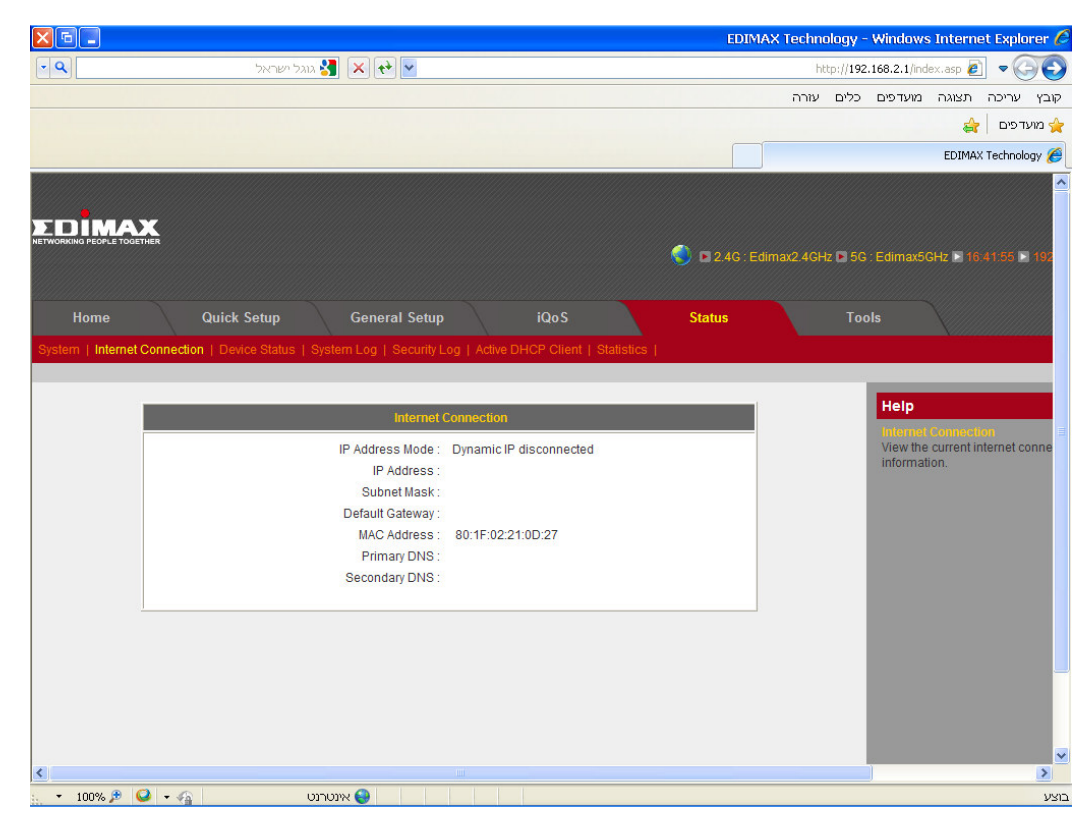

\* במידה ואינכם רואים את הכתובת ומופיעה בשורה הראשונה ההודעה **Disconnect Ip Dynamic** עליך לבצע את הפעולות הבאות :

נתק מהחשמל את המודם ואת הנתב. לאחר מכן חבר רק את המודם חזרה לחשמל ,

המתן כ- 20 שניות ולאחר מכן חבר את הנתב והמתן גם כן לאיפוסו. ברגע שנורית ה-**PWR** בנתב תתייצב ולא תהבהב נסה לבצע שוב את סעיפים 1**-**4 .

במידה ובשורה הראשונה מופיע connect Ip dynamic ומופיע כתובת שהיא אינה x.x.x172. , הינך מחובר בחיבור ללא חייגן בכבלים, וכל שעליך לעשות לעבור הלאה לשלב הגדרת הרשת האלחוטית .

 $:$ ההגדרה נמשיך במידה וקיבלנו את ההודעה שרצינו ב Dynamic IP connect , נמשיך

נבחר באפשרות General Setup.

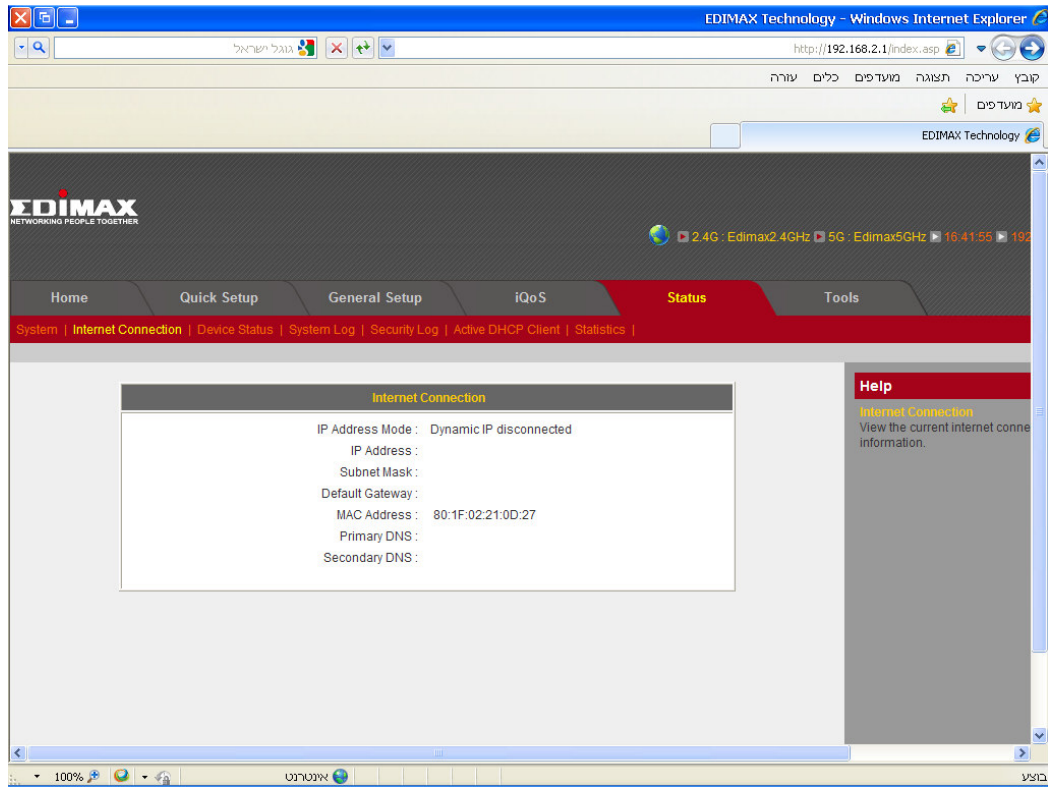

בדף זה בחר ב-WAN

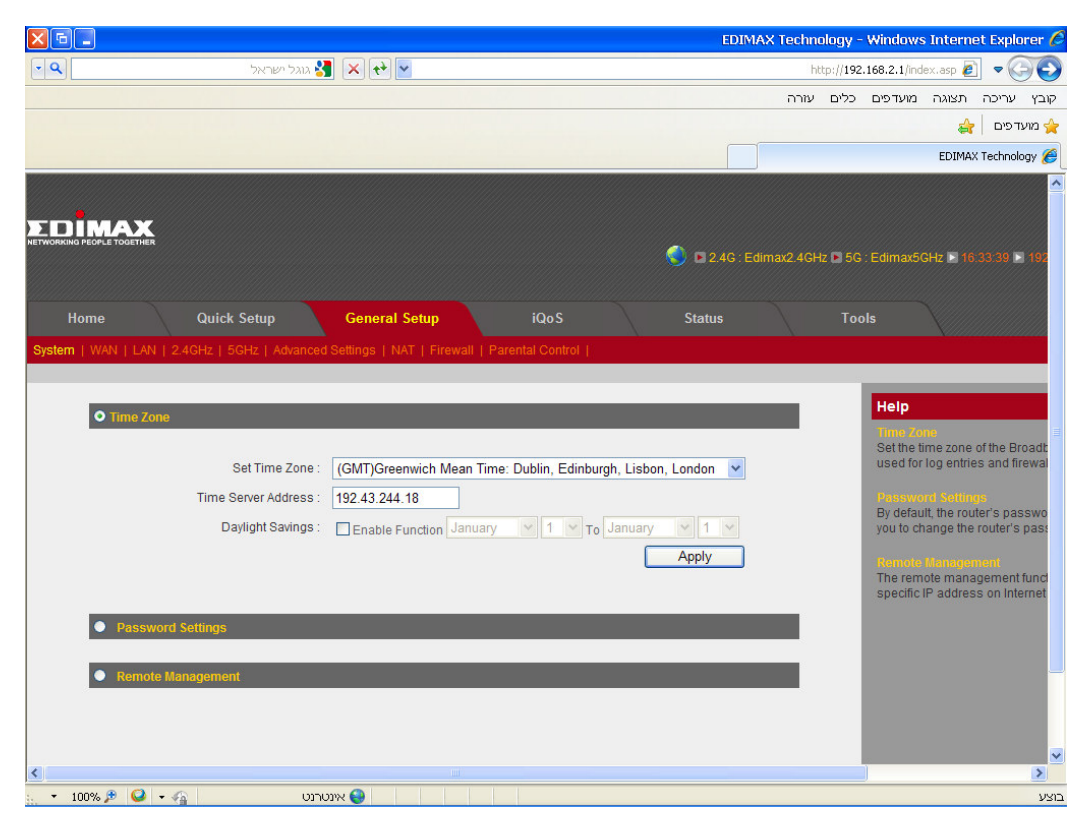

### $\rm L2TP$  בעמוד זה סמן את האפשרות

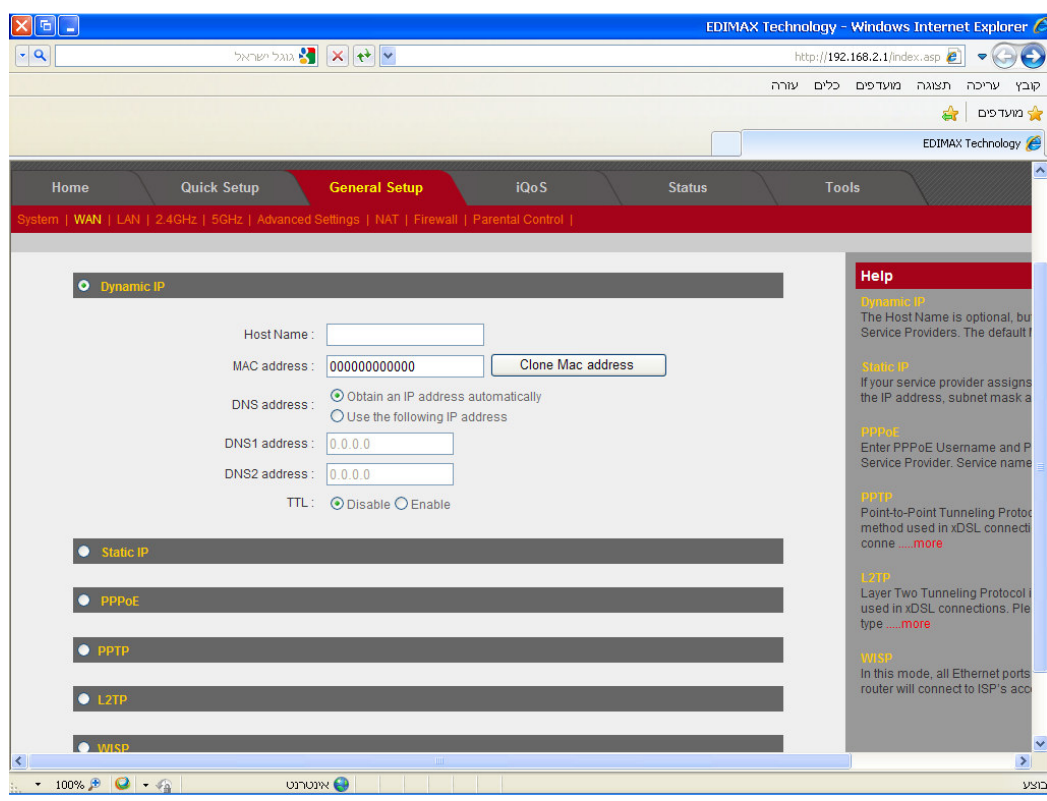

### בחלון שנפתח עליך למלא את הפרטים הבאים :

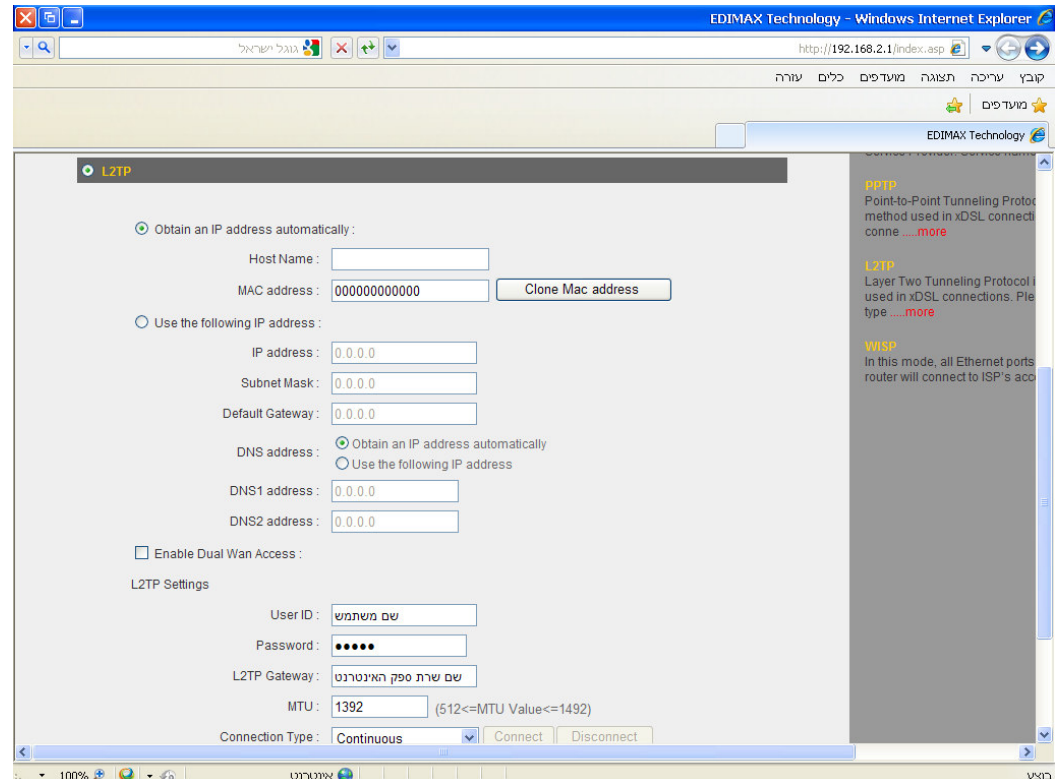

### $\,$ User $\,$ ID: שם משתמש

#### סיסמה:Password

## $\rm L2TP$  Gateway: שם שרת היעד של ספקית האינטרנט של

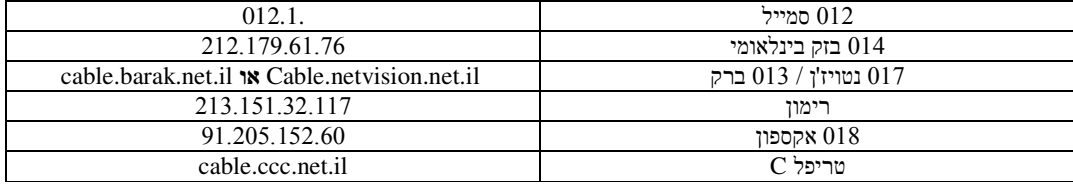

### לחץ על Apply בסוף העמוד .

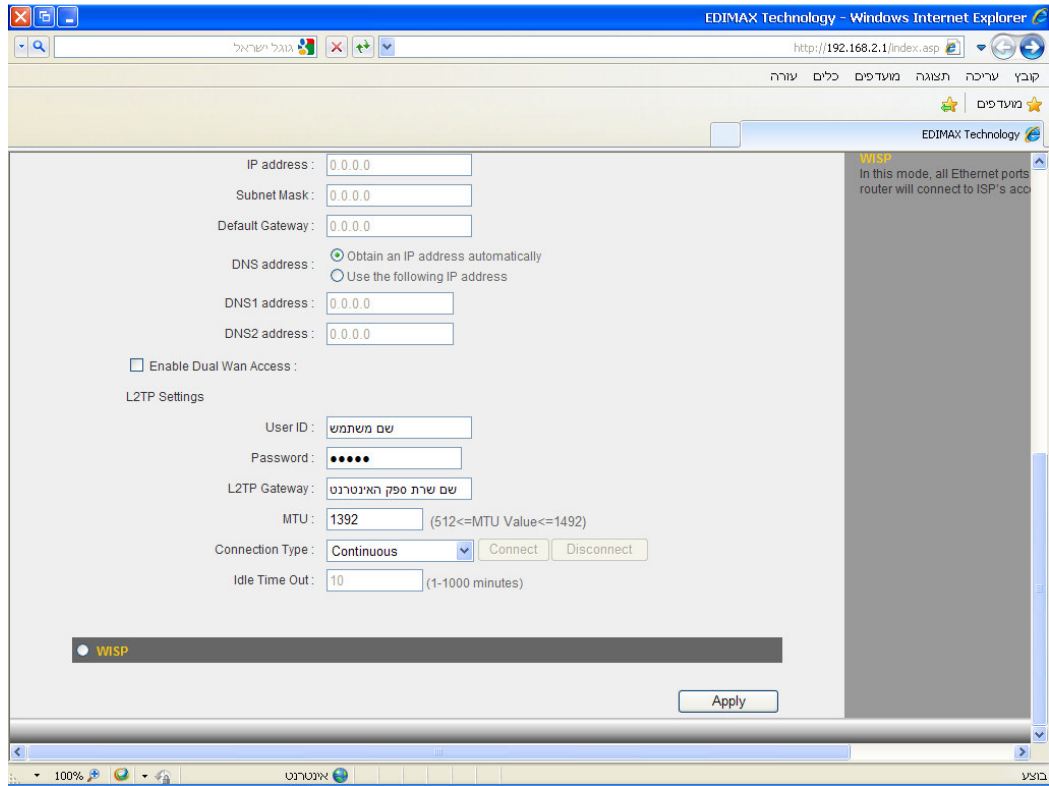

ולאחר מכן לחץ שוב על Apply

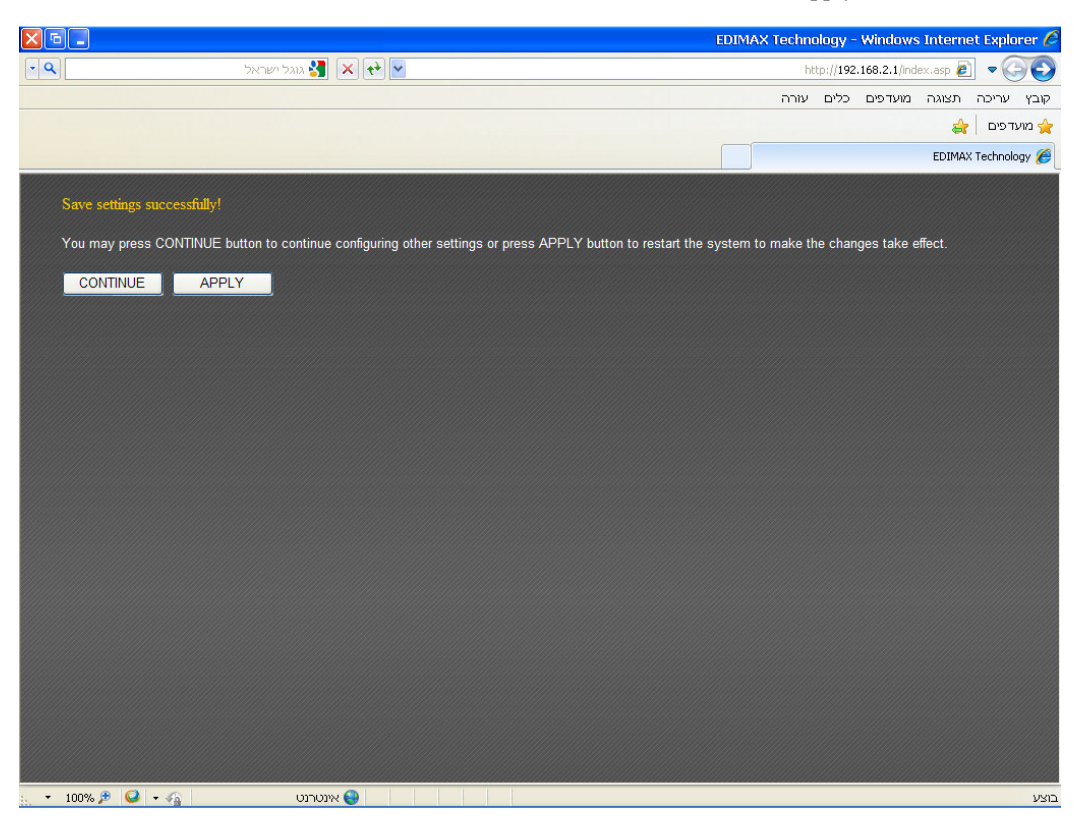

בסוף הספירה לאחור לחץ על OK .

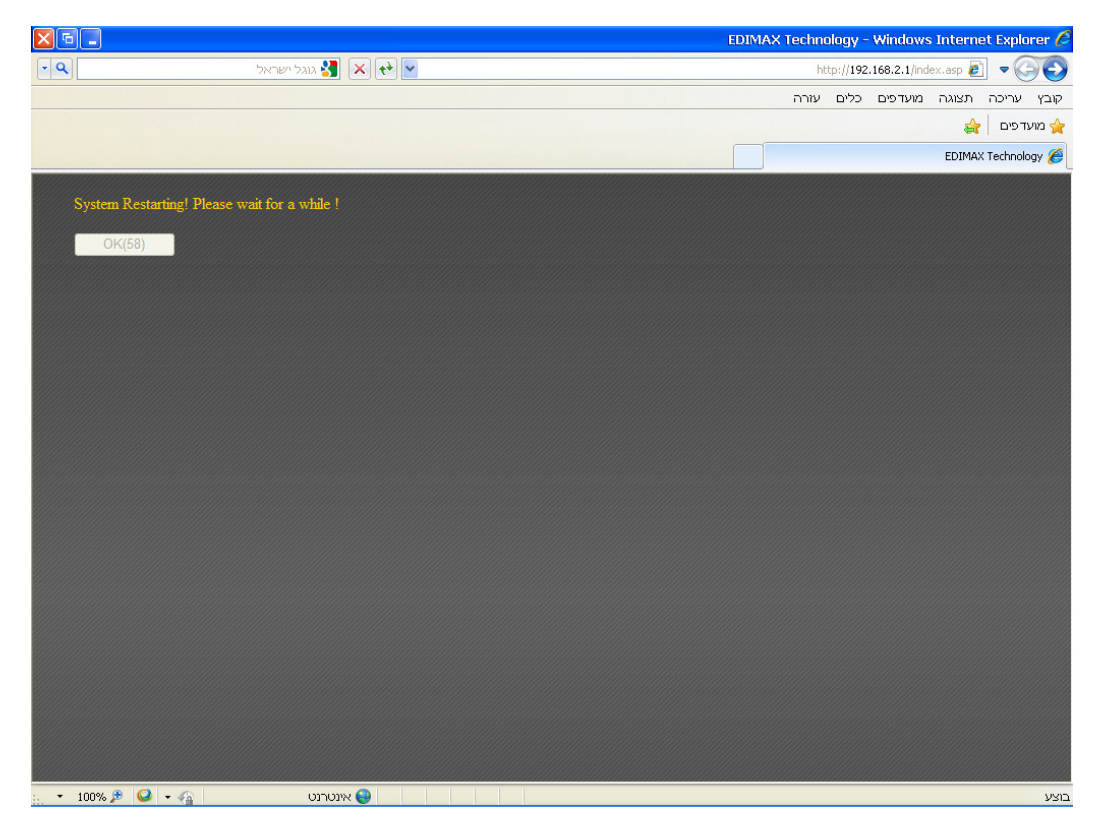

למעלה לחץ על Status לאחר מכן לחץ על Connection Internet .

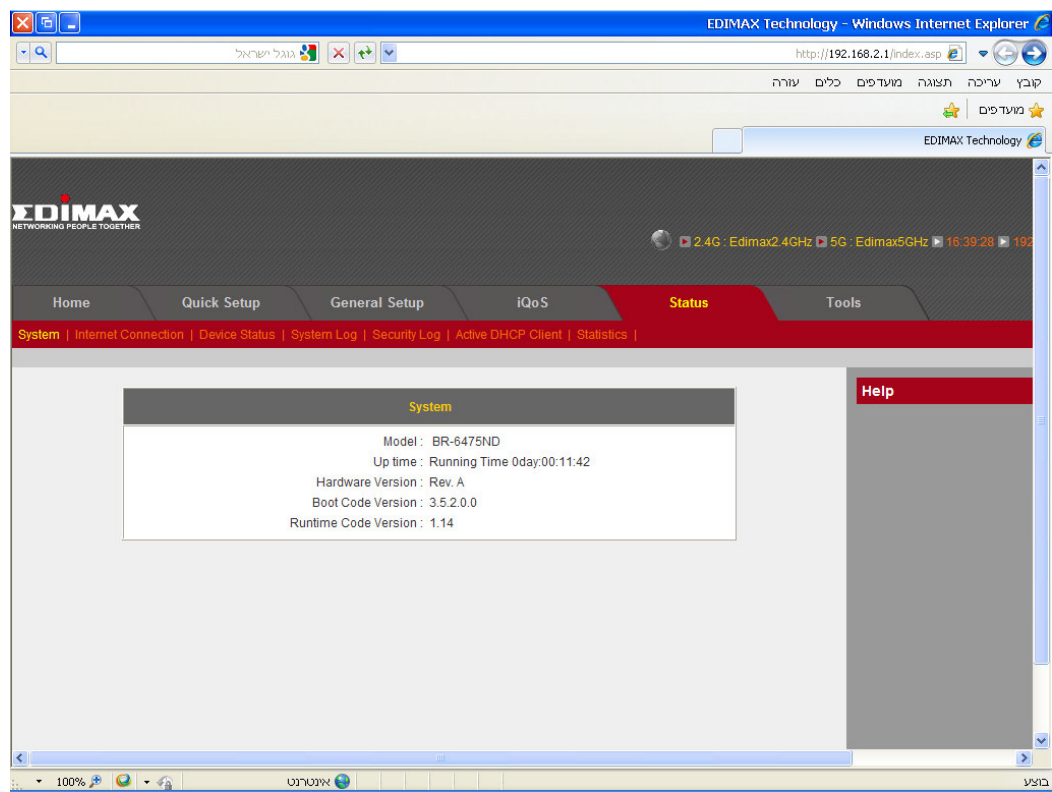

. L2TP Connected הראשונה Connected בטבלה שנפתחת עליך לראות בשורה ה

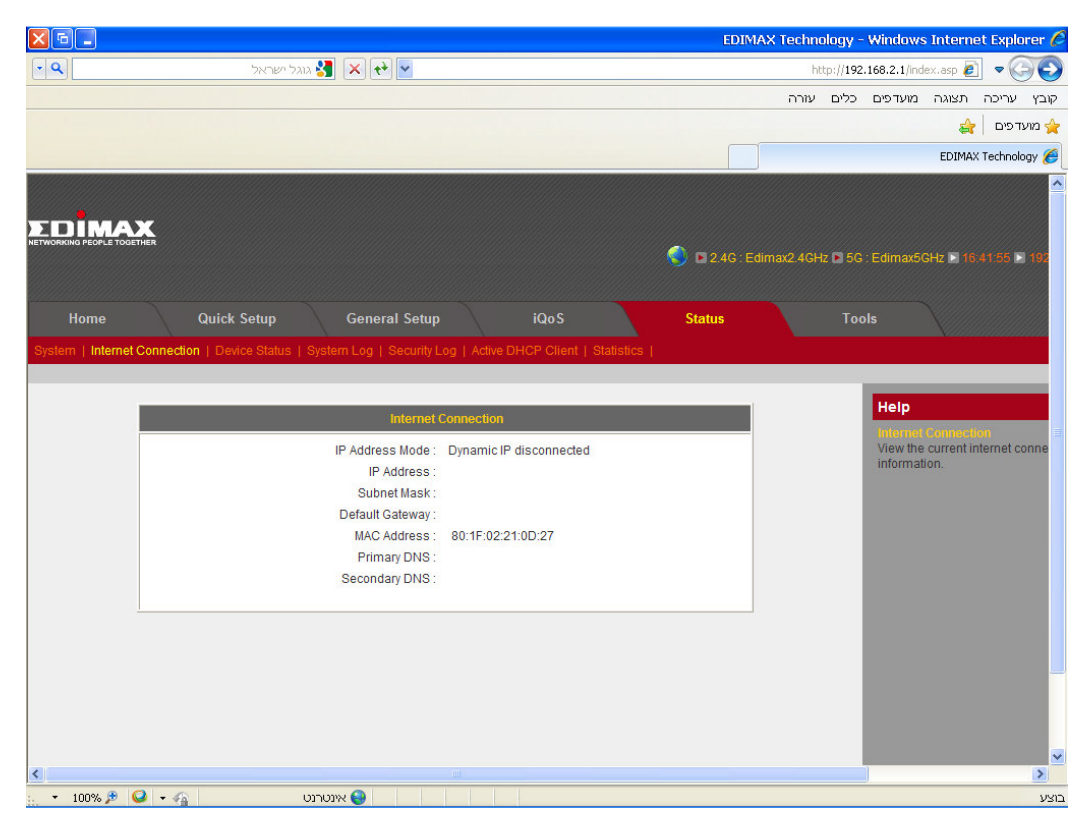

\*במידה ובשורה הראשונה בטבלה מופיע **DISCONNECTED TP2L** ואין חיבור עליך לבדוק את שם המשתמש והסיסמה שהכנסת מול ספק האינטרנט שלך .

לאחר שביררת את הפרטים פעל שוב לפי הוראות הגדרת ה-**TP2L** .

### הגדרת הרשת האלחוטית

ראשית מהמסך הראשי נבחר באפשרות Setup General .

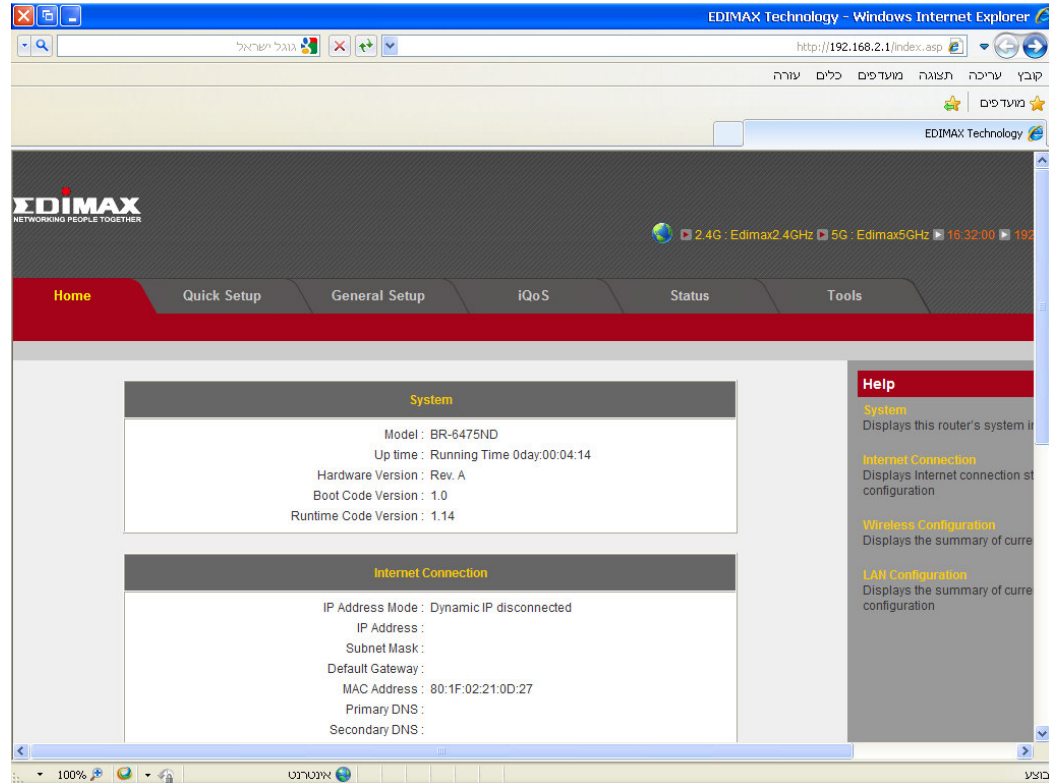

לאחר מכן נבחר את האפשרות GHz2.4 .

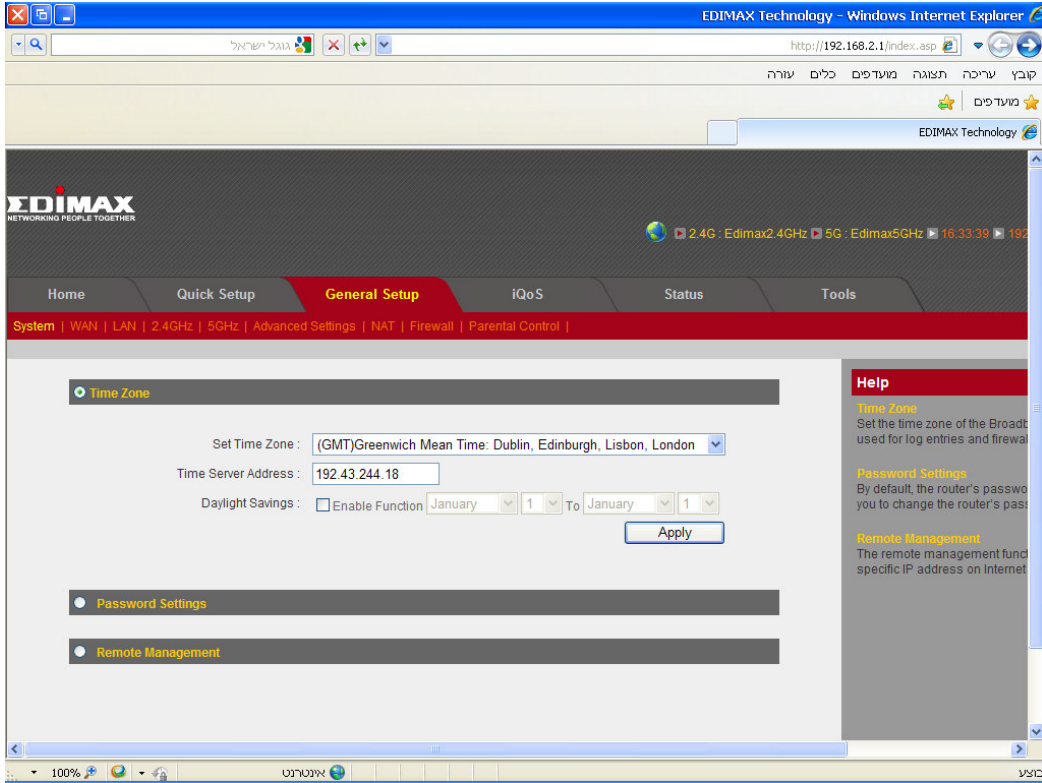

לחץ על האפשרות Settings wireless .

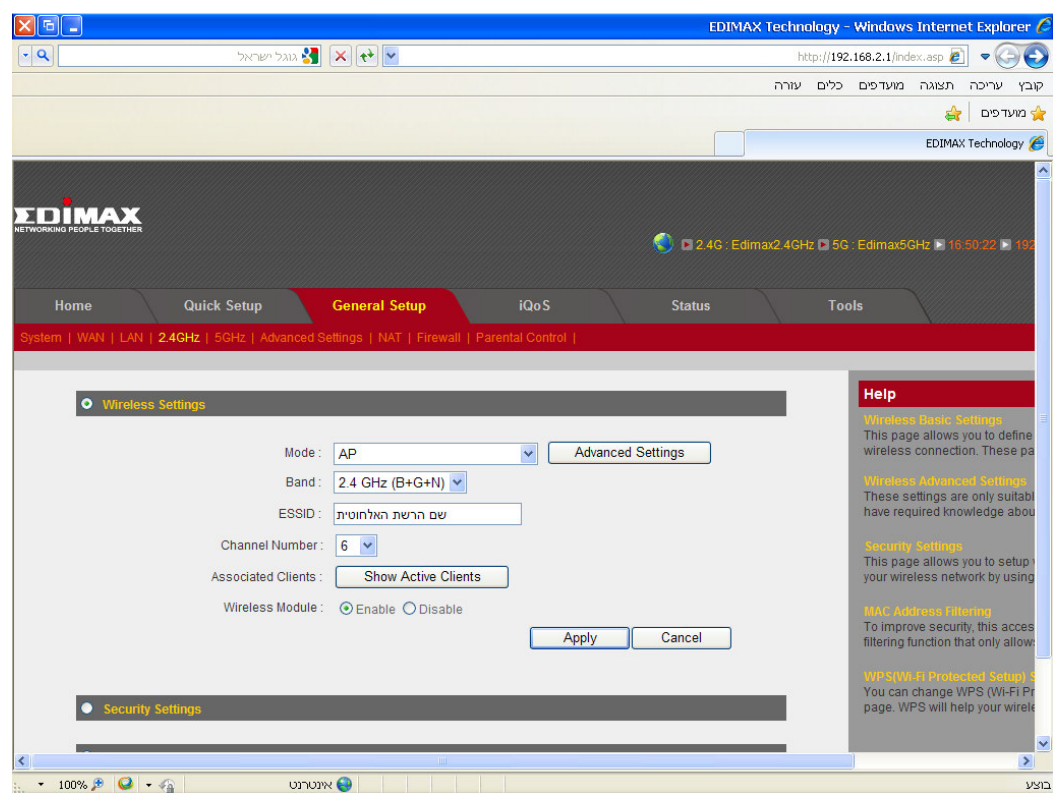

במסך זה הקלד את שם הרשת האלחוטית (מומלץ מילה אחת באנגלית ,) את מספר הערוץ שנה ל -6.

לחץ על Apply .

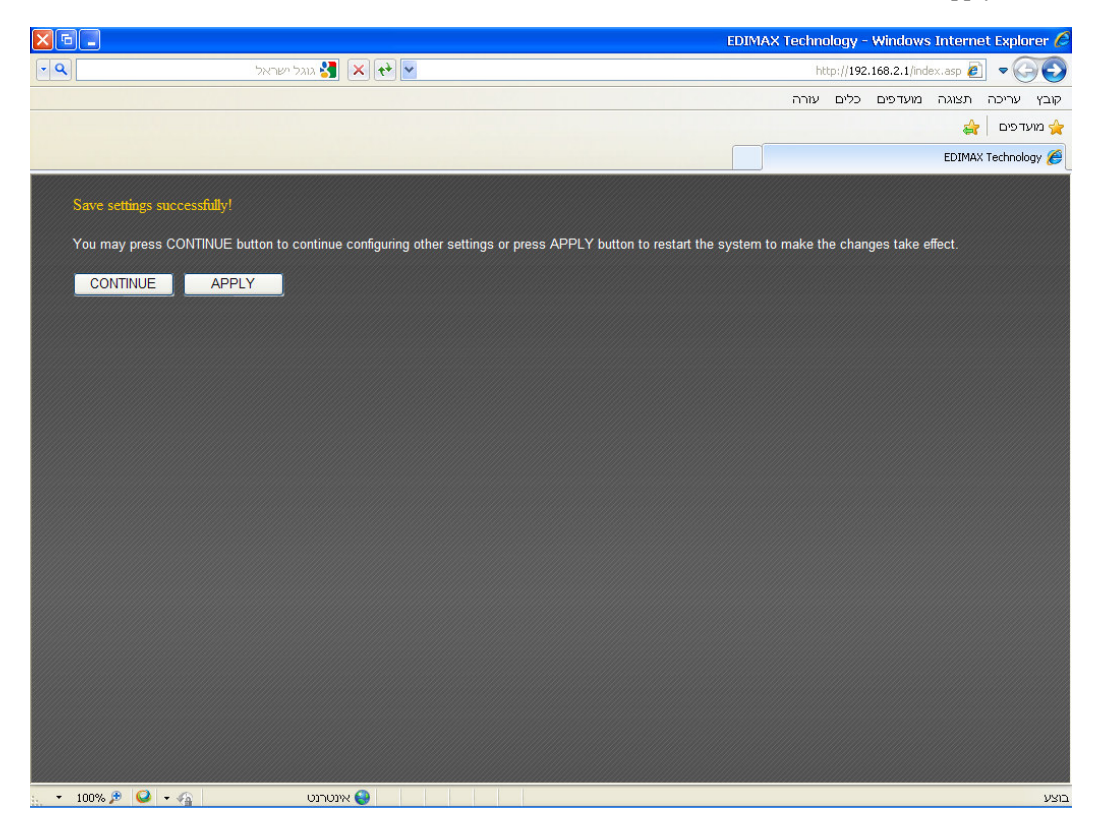

לחץ על Continue .

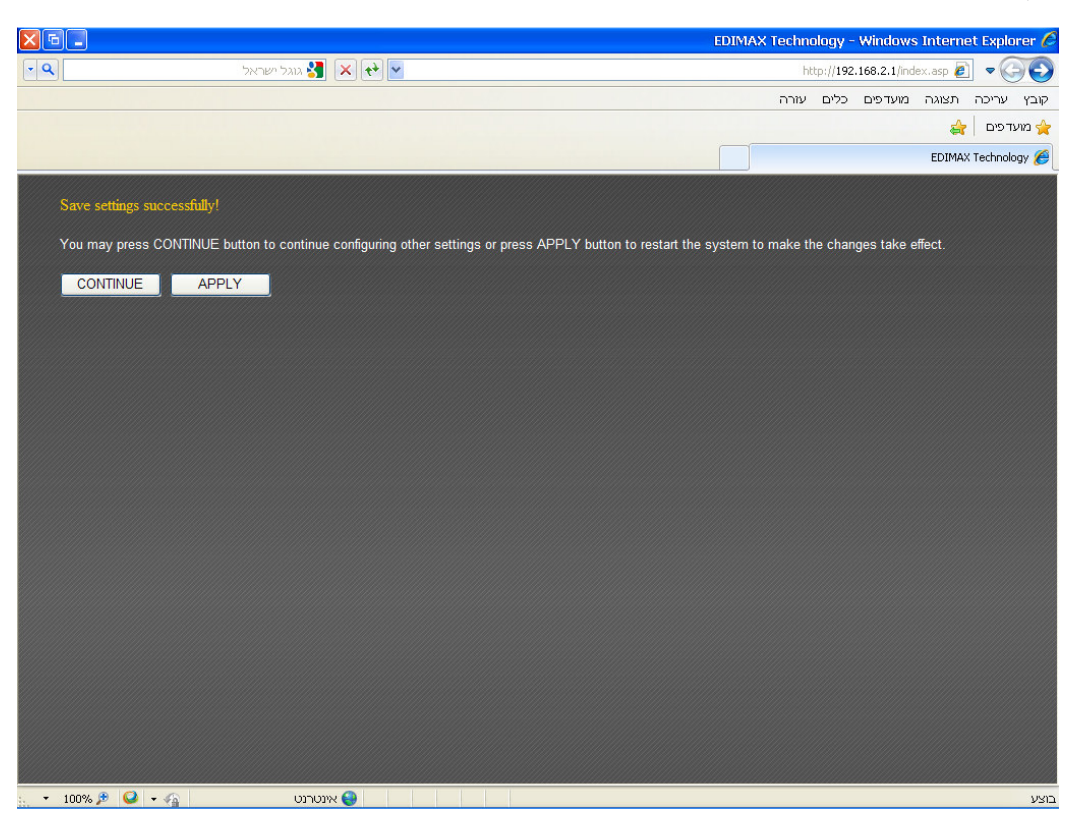

בחלון שנפתח לחץ Settings Security .

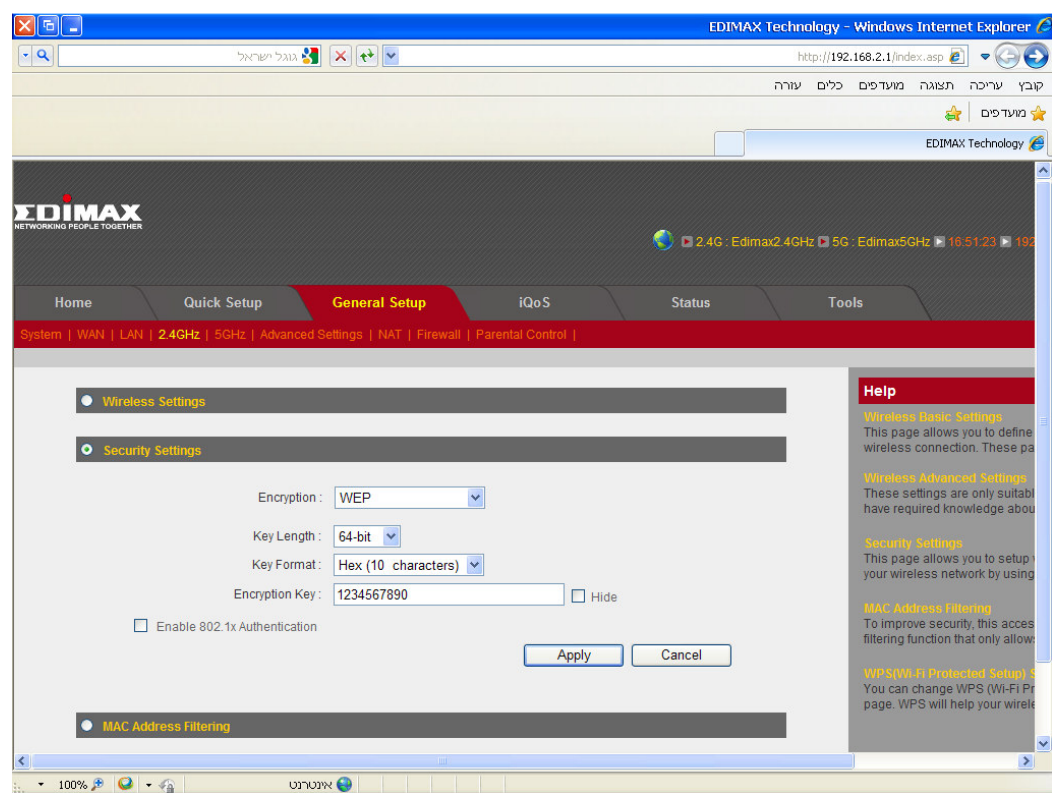

שנה את השורה שנקראת Encryption -ל WEP .

ללא בחלון הזה אין צורך לשנות שום ערך פרט ל Encryption Key. 10 ספרות בתור סיסמה (10 תווים בדיוק וספרות ללא אותיות ).

לחץ על Apply בסוף העמוד .

ולאחר מכן לחץ שוב על Apply.

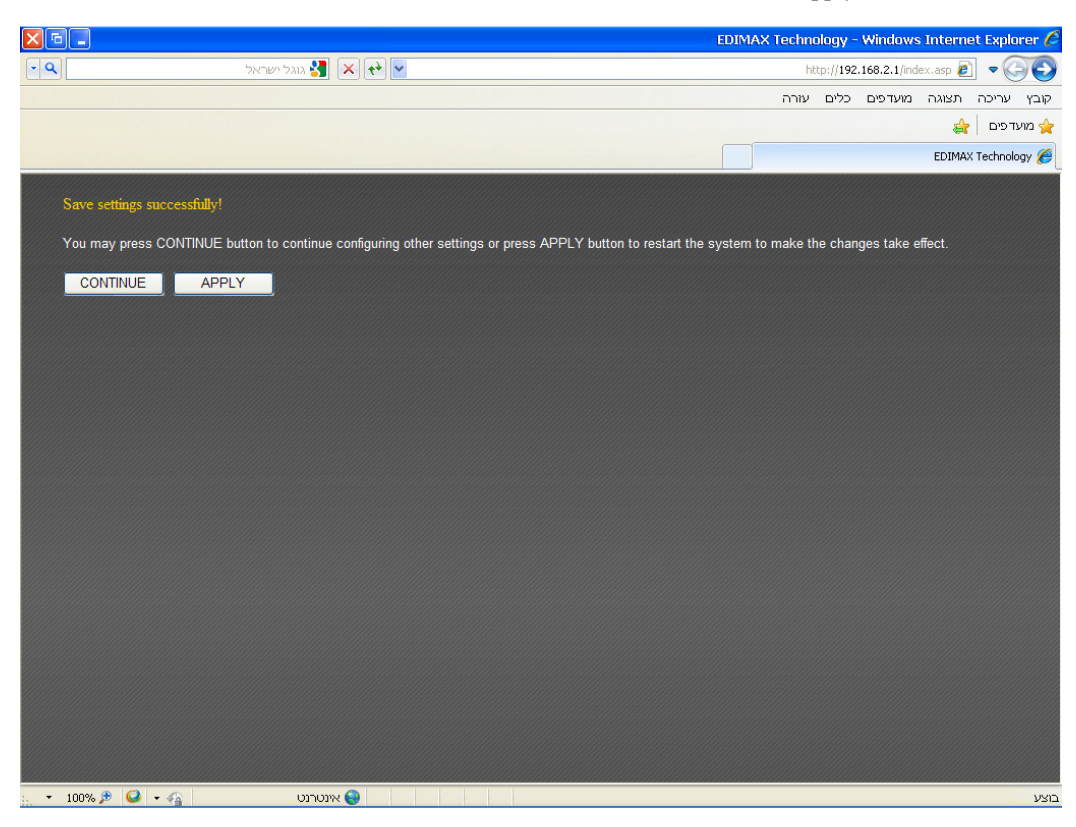

בסוף הספירה לאחור לחץ על OK .

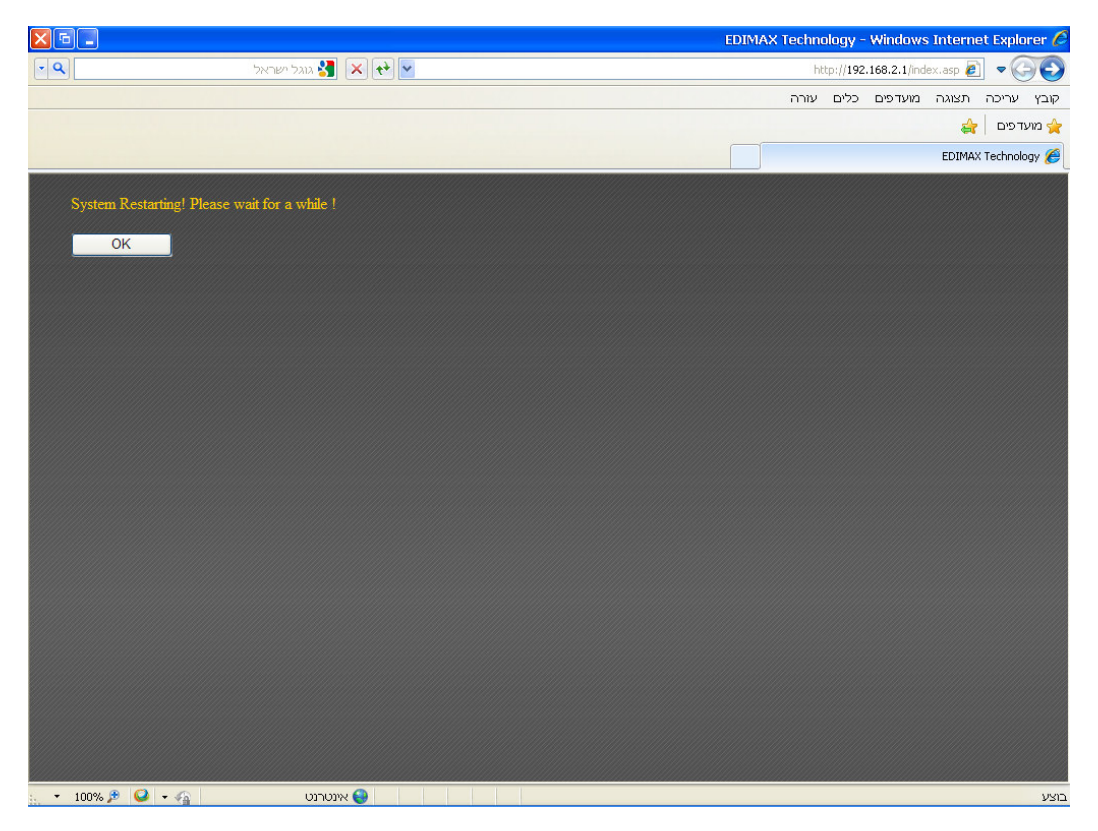

# תודה שקניתם מוצר מבית EDIMAX . התמיכה הטכנית פועלת בין השעות 9:00-17:00 בימים א'-ה', זמן ההמתנה לקבלת התמיכה הוא עד -3 כ שעות .

הינך מוזמן לבקר באתרינו www.pikok.co.il ובשעת הצורך לעיין במרכז התמיכה המכיל עדכוני גרסאות , מדריכים והסברים כמעט לכל תקלה .